# Dell™ 1420X/1430X 投影機

使用者手冊

# **備註、警告與注意**

**備註:**備註代表能協助您更妥善應用投影機的重要資訊。

**警告:**警告代表可能發生硬體損壞或資料遺失,並建議您 如何避免問題。

**注意:注意代表可能發生財產損壞、個人傷害、甚至死亡。**

#### 本文件中的資訊如有變更恕不另行通知。 **© 2011 Dell Inc.** 版權 所有 。

 $\mathcal{L}_\text{max}$  and  $\mathcal{L}_\text{max}$  and  $\mathcal{L}_\text{max}$ 

如果沒有事先獲得 Dell Inc. 的書面許可,嚴禁以任何方式重製本文件。

文中所使用的商標:*Dell* 與 *DELL* 標誌為 Dell Inc. 的商標;*DLP* 與 *DLP* 標誌為德州儀器公司的商標;*Microsoft* 與 *Windows* 為微軟公司在美國與 / 或其他國家中的商標或註冊商標。

本文件所使用的其他商標以及商業名稱分別為所屬個體所有, Dell 公司 放棄其商標與商業名稱之外的任何專屬權益。

**型號 1420X/1430X**

**2012 年 2 月 修訂 A00**

**目錄**

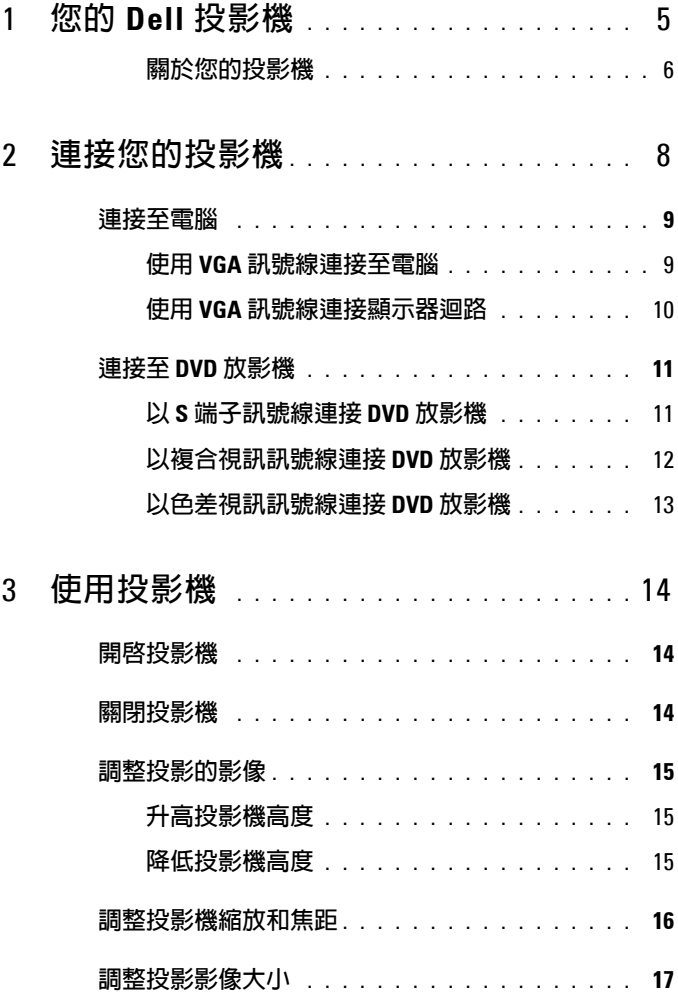

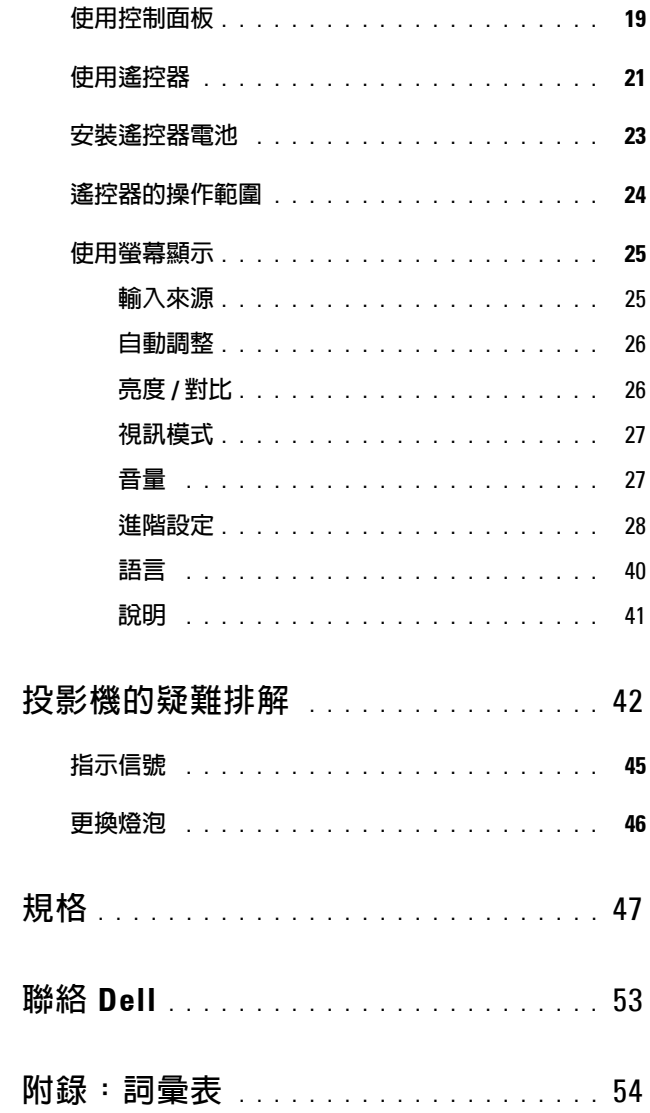

 $\overline{\mathbf{4}}$ 

 $\overline{5}$ 

 $\boldsymbol{6}$ 

 $\overline{\mathbf{z}}$ 

# <span id="page-4-0"></span>**您的 Dell 投影機**

下列所有物品附隨您的投影機。請確定您具備所有物品,若缺少任何物品請聯 絡 Dell。

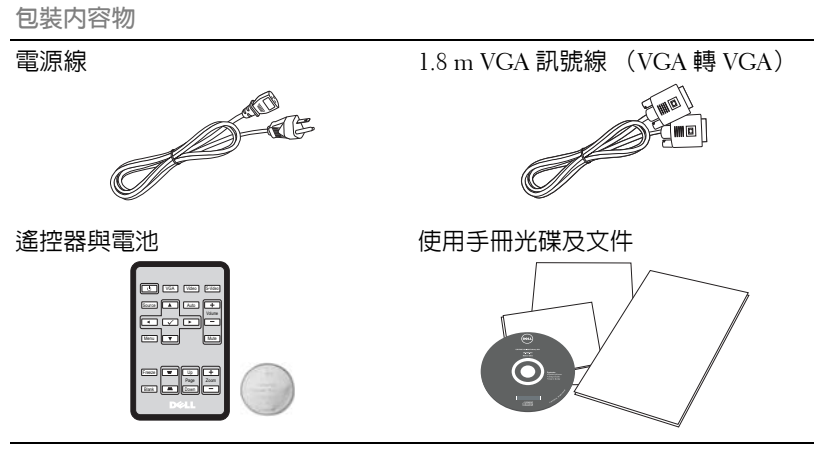

## 請先將標籤拉出再使用遙控器

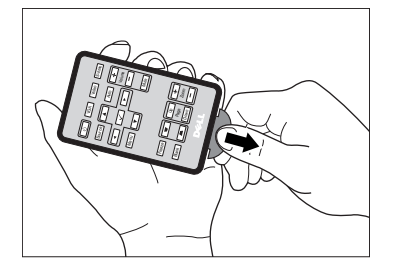

<span id="page-4-1"></span>**1**

### <span id="page-5-2"></span><span id="page-5-0"></span>關於您的投影機 頂視圖 底視圖

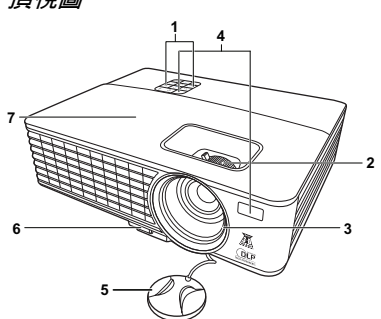

 

<span id="page-5-7"></span><span id="page-5-6"></span><span id="page-5-5"></span><span id="page-5-4"></span><span id="page-5-3"></span>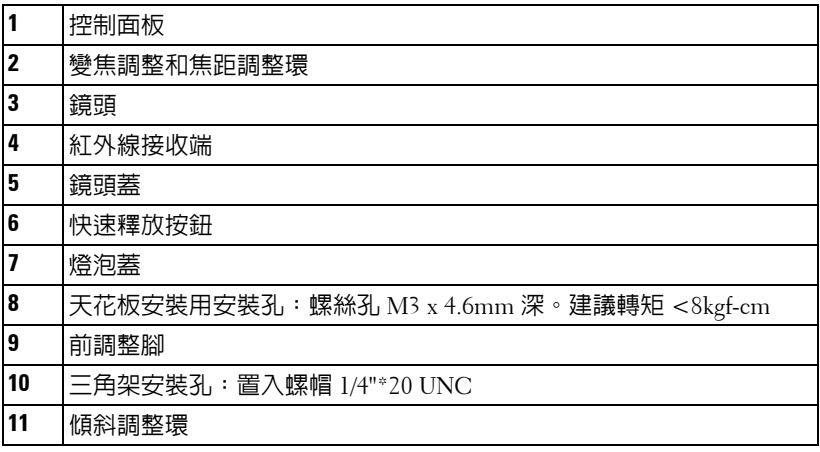

# <span id="page-5-1"></span>A 注意: 安全須知

請勿於會產生大量高溫的裝置附近使用投影機。

請勿於多灰塵區域使用投影機。灰塵可能導致系統故障並使投影機自動關閉。

確保投影機安裝於通風良好的區域。

請勿阻隔投影機上的通風口。

確定投影機運作於室溫中 (0℃ 至 35℃)。

請勿碰觸散熱開口,因為投影機開啟時或剛關閉後散熱開口會非常高溫。

請勿於投影機開啟時直視鏡頭,如此可能傷害您的眼睛。

8 請勿於投影機開啓時將任何物品置於投影機前方或附近,或遮蓋其鏡頭,如 此可能造成物品融化或燒毀。

# 備註:

- 請勿自行嘗試進行投影機天花板安裝,應該由合格的技師安裝。
- 建議投影機天花板安裝工具 (P/N: C4504)。更多資訊,請參考 Dell 支 援網站 **support.dell.com**。
- 更多資訊,請見您投影機隨附的安全性資訊。

# <span id="page-7-1"></span><span id="page-7-0"></span>**連接您的投影機**

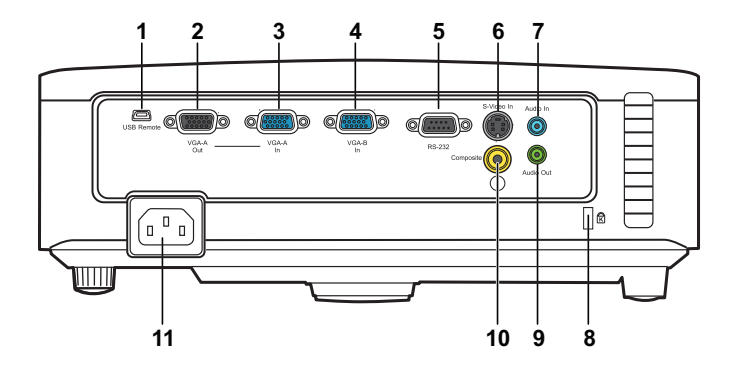

<span id="page-7-10"></span><span id="page-7-9"></span><span id="page-7-7"></span><span id="page-7-6"></span><span id="page-7-5"></span><span id="page-7-3"></span>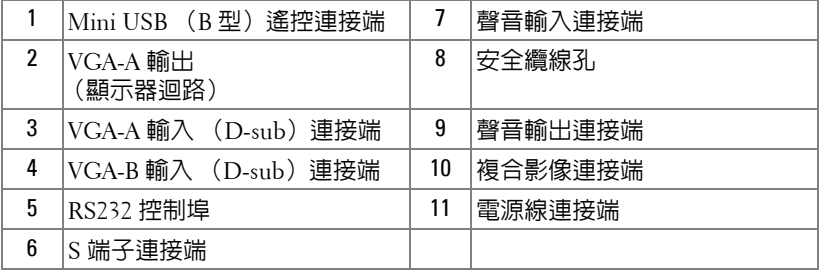

## <span id="page-7-8"></span><span id="page-7-4"></span><span id="page-7-2"></span>**注意:在您開始本章節中的任何程序之前,請遵[循第](#page-5-1) 6 頁上說明的安全 須知。**

<span id="page-8-4"></span><span id="page-8-0"></span>**連接至電腦**

<span id="page-8-1"></span>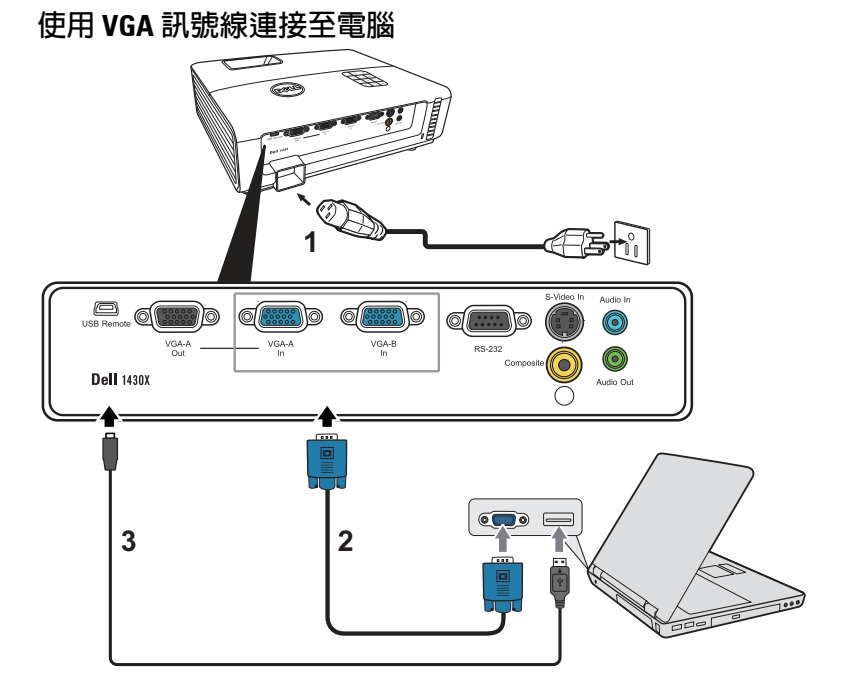

<span id="page-8-5"></span><span id="page-8-3"></span><span id="page-8-2"></span>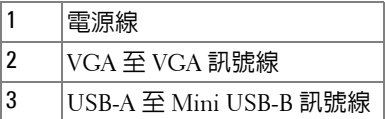

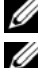

**備註:**Mini USB 訊號線並不隨附於您的投影機。

**備註:**若您欲使用遙控器上的 「下一頁」與 「前一頁」功能,必須先 連接 Mini USB 訊號線。

# <span id="page-9-0"></span>**使用 VGA 訊號線連接顯示器迴路**

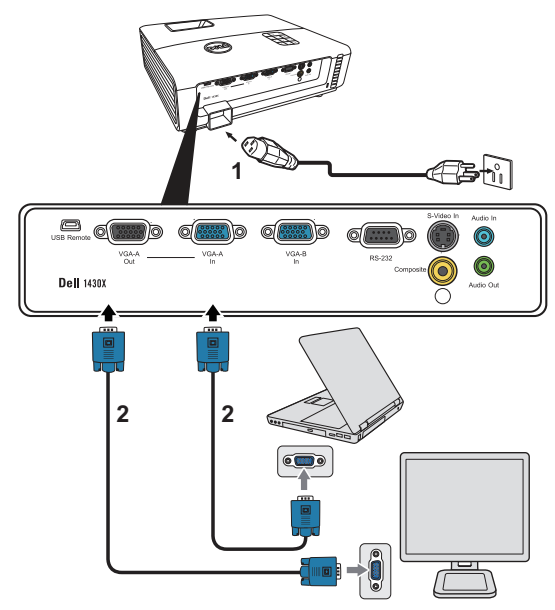

<span id="page-9-2"></span><span id="page-9-1"></span>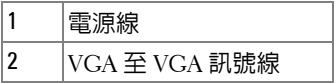

**備註:**您的投影機僅隨附一條 VGA 訊號線。額外的 VGA 訊號線可於 Dell 網站 www.dell.com 購買。

# <span id="page-10-0"></span>**連接至 DVD 放影機**

# <span id="page-10-3"></span><span id="page-10-1"></span>**以 S 端子訊號線連接 DVD 放影機**

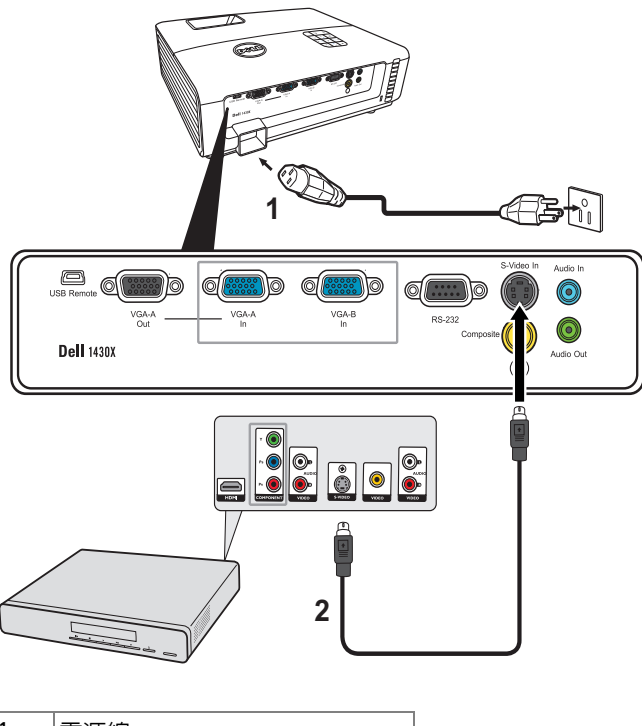

<span id="page-10-4"></span><span id="page-10-2"></span>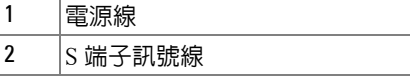

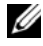

**備註:**S 端子訊號線並不隨附於您的投影機。您可於 Dell 網站 www.dell.com 購買 S 端子延長 (50 呎 /100 呎)線。

# <span id="page-11-1"></span><span id="page-11-0"></span>**以複合視訊訊號線連接 DVD 放影機**

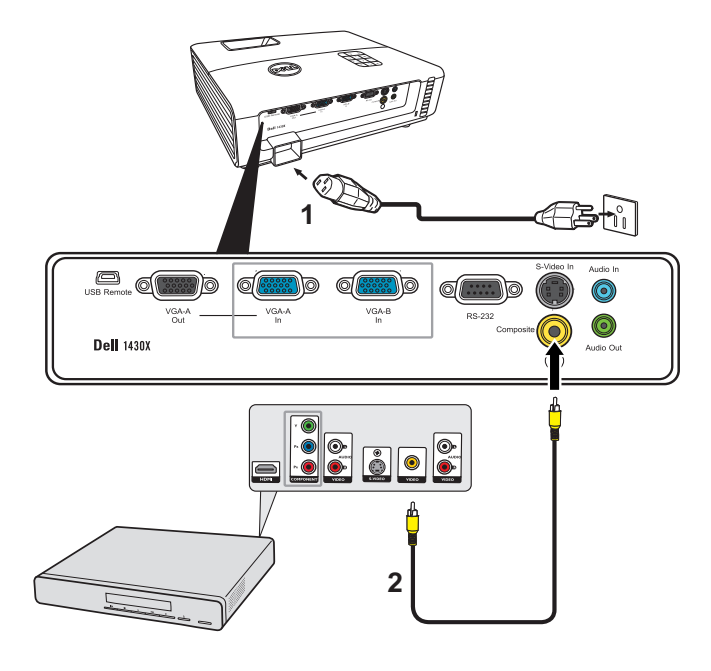

<span id="page-11-3"></span><span id="page-11-2"></span>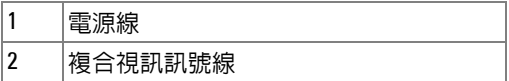

**備註:**複合視訊訊號線並不隨附於您的投影機。您可於 Dell 網站 www.dell.com 購買複合視訊延長 (50 呎 /100 呎)線。

# <span id="page-12-2"></span><span id="page-12-0"></span>**以色差視訊訊號線連接 DVD 放影機**

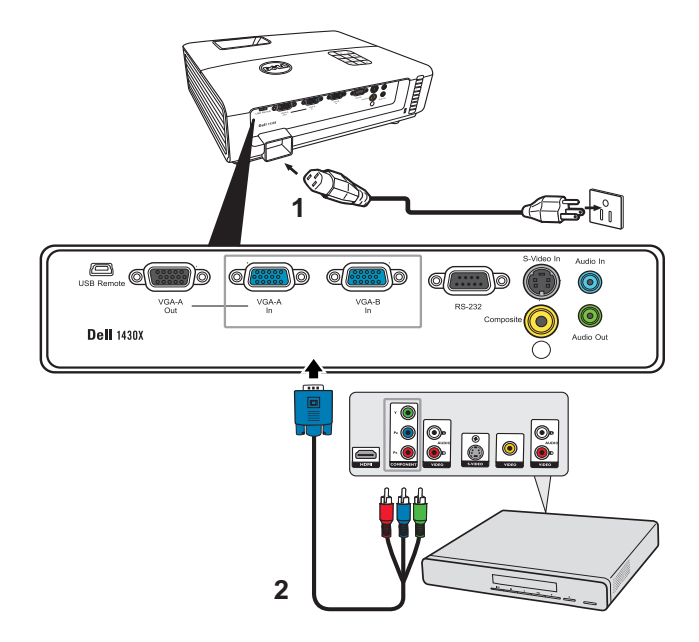

<span id="page-12-3"></span><span id="page-12-1"></span>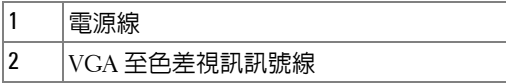

**備註:**您的投影機並不隨附 VGA 至色差視訊訊號線。您可於 Dell 網站 www.dell.com 購買 VGA 至色差視訊延長 (50 呎 /100 呎)線。

# **3**

# <span id="page-13-0"></span>**使用投影機**

# <span id="page-13-3"></span><span id="page-13-1"></span>**開啟投影機**

- **備註:**在您開啟訊號輸入來源之前 (電腦、DVD 放影機等),先開啟投 影機。**電源**鍵指示燈為閃爍藍光直到按下為止。
- **1** 取下鏡頭蓋。
- **2** 連接電源線及適用的訊號線。關於連接投影機的資訊,請參閱 第 8 [頁上的](#page-7-1) [「連接您的投影機」](#page-7-1)。
- **3** 按下電源鍵 ( 請參閱 第 19 [頁上的 「使用控制面板」,](#page-18-0)尋找電源鍵的位置 )。
- **4** 開啟您的訊號輸入源 ( 電腦、DVD 播放機等 ),
- **5** 使用適當訊號線連接您的訊號輸入源與投影機。有關連接您的訊號輸入源 與投影機的說明,請參閱第8[頁上的 「連接您的投影機」。](#page-7-1)
- **6** 依據預設,投影機的輸入源設為 VGA-A,若有需要可改變投影機的輸入源。
- 7 如果投影機同時連接多種訊號源,請按下遙控器或控制面板上的來**源**鍵, 選擇所要的訊號源。請參閱第 19 [頁上的 「使用控制面板」與](#page-18-0)第 21 [頁上的](#page-20-0) [「使用遙控器」找](#page-20-0)到來源鍵。

# <span id="page-13-4"></span><span id="page-13-2"></span>**關閉投影機**

**警告:**請務必按照下列步驟關閉投影機,再拔掉電源插頭。

**1** 按下電源鍵。

- **備註:** 「按下電源鍵關閉投影機」訊息將顯示於螢幕上。 5 秒後訊息將 消失,或您可按下**選單**鍵將其清除。
- **2** 再次按下電源鍵。冷卻風扇持續運轉大約 60 秒。
- **3** 如欲加速關閉投影機,當投影機冷卻風扇仍運轉時按住雷源鍵 1 秒。
- **備註:**在開啟投影機之前,等待 60 秒使內部溫度穩定。

**4** 拔掉連接電源插座和投影機的電源線。

# <span id="page-14-3"></span><span id="page-14-0"></span>**調整投影的影像**

# <span id="page-14-1"></span>**升高投影機高度**

**1** 將投影機升高至需要的顯示角度,並按下快速釋放按鈕。

**2** 使用傾斜調整環微調投影機高度。

# <span id="page-14-2"></span>**降低投影機高度**

**1** 托起投影機並按下快速釋放按鈕,接著慢慢降低投影機的高度,並使用傾 斜調整環微調顯示角度。

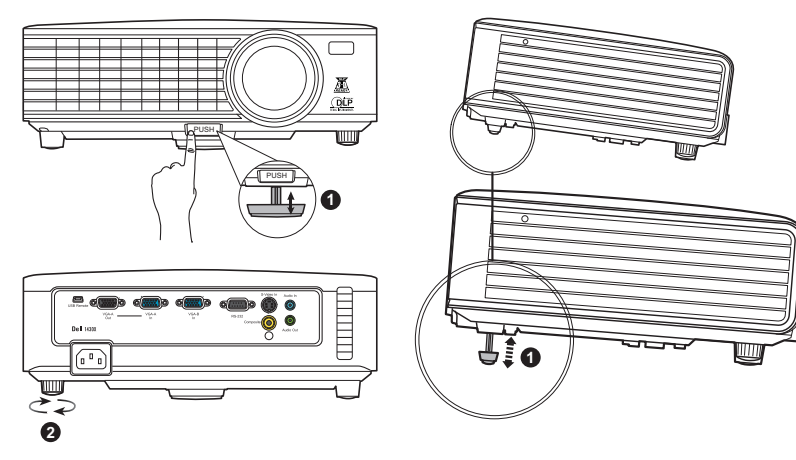

<span id="page-14-5"></span><span id="page-14-4"></span>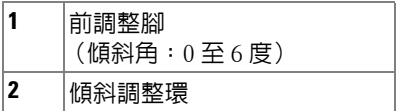

# <span id="page-15-1"></span><span id="page-15-0"></span>**調整投影機縮放和焦距**

**△ 注意:為了避**冤損壞投影機,在移動投影機或將投影機放入手提袋之 **前,一定要先確定變焦鏡頭和腳架已完 . 全收回。**

- **1** 旋轉變焦調整片放大或縮小影像。
- **2** 旋轉變焦調整片,直到影像清晰為止。本投影機的聚焦距離為 3.28 ft 至 26.24 ft  $(1 \text{ m} \Xi 8 \text{ m})$   $\circ$

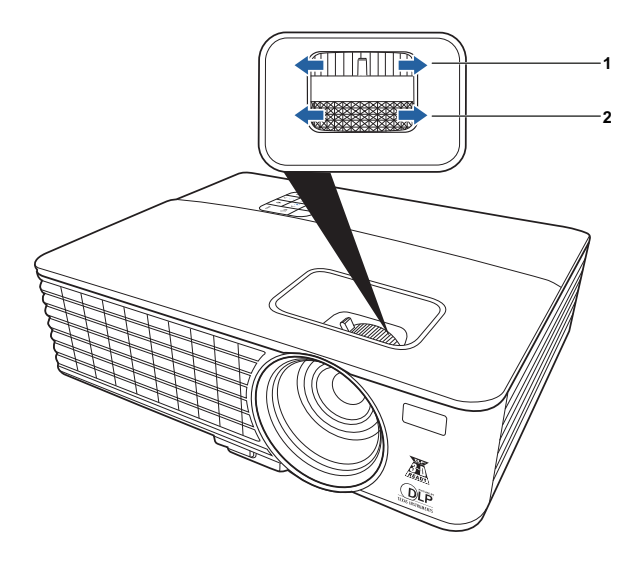

<span id="page-15-3"></span><span id="page-15-2"></span>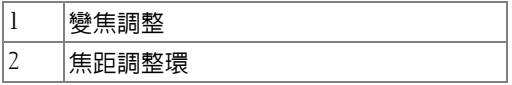

# <span id="page-16-0"></span>**調整投影影像大小**

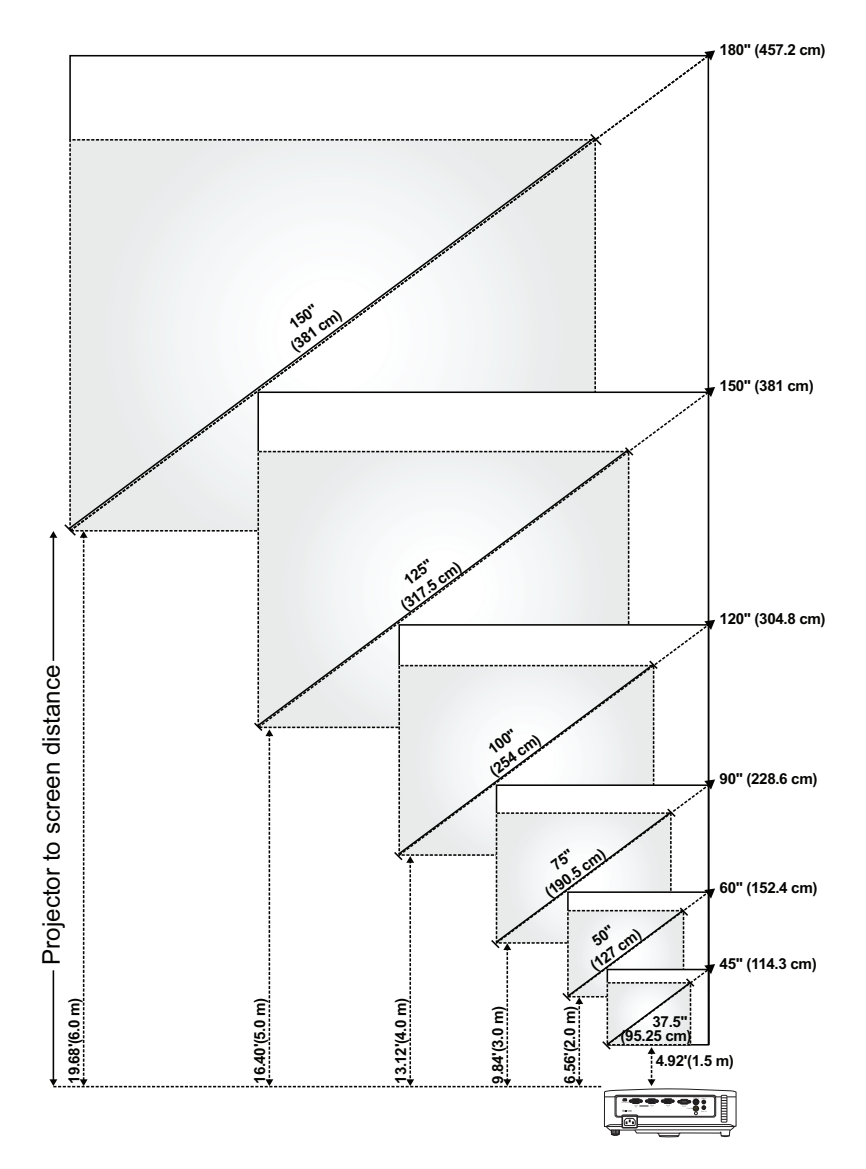

使用投影機 | 17

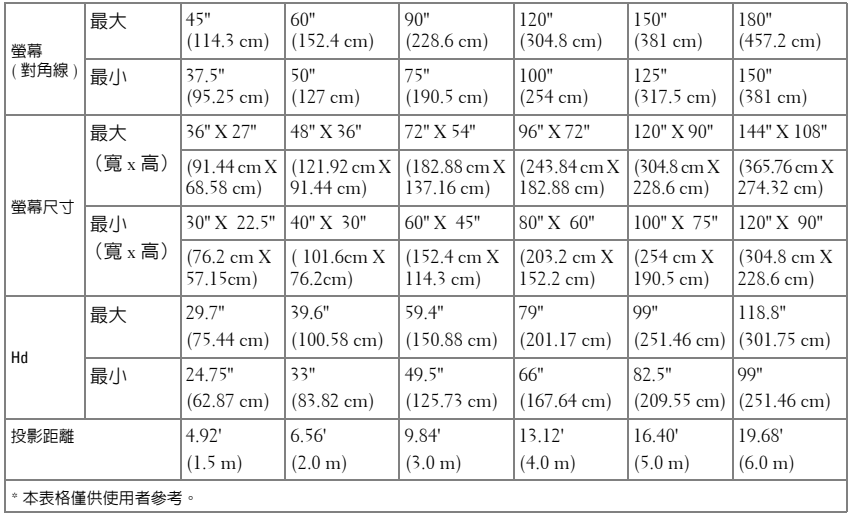

# <span id="page-18-1"></span><span id="page-18-0"></span>**使用控制面板**

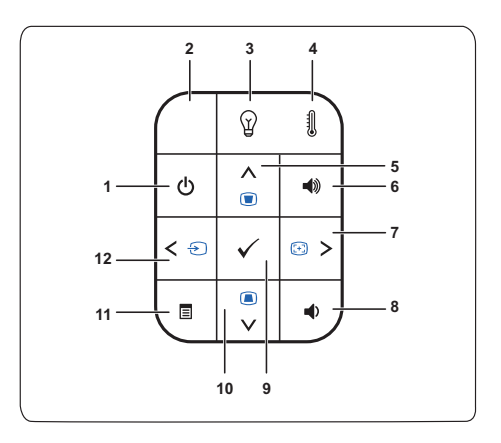

<span id="page-18-2"></span>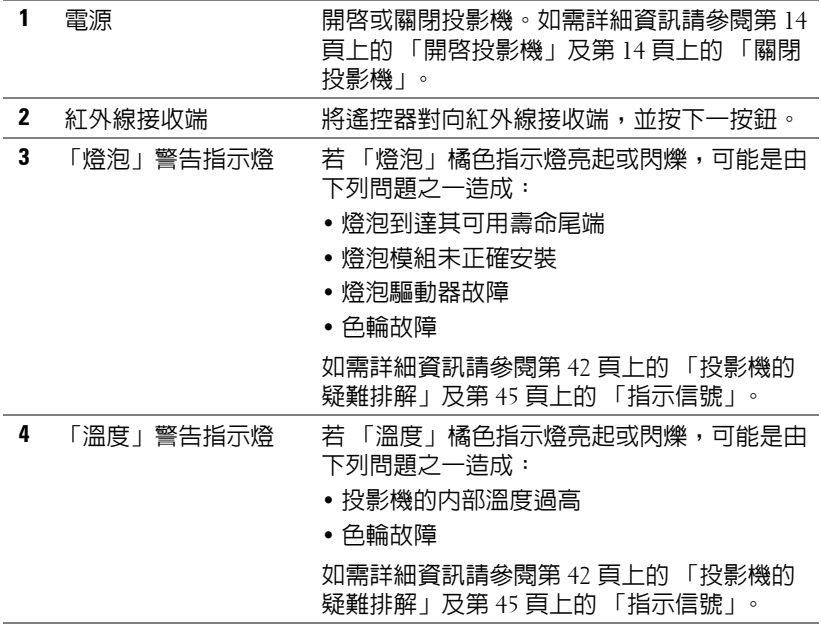

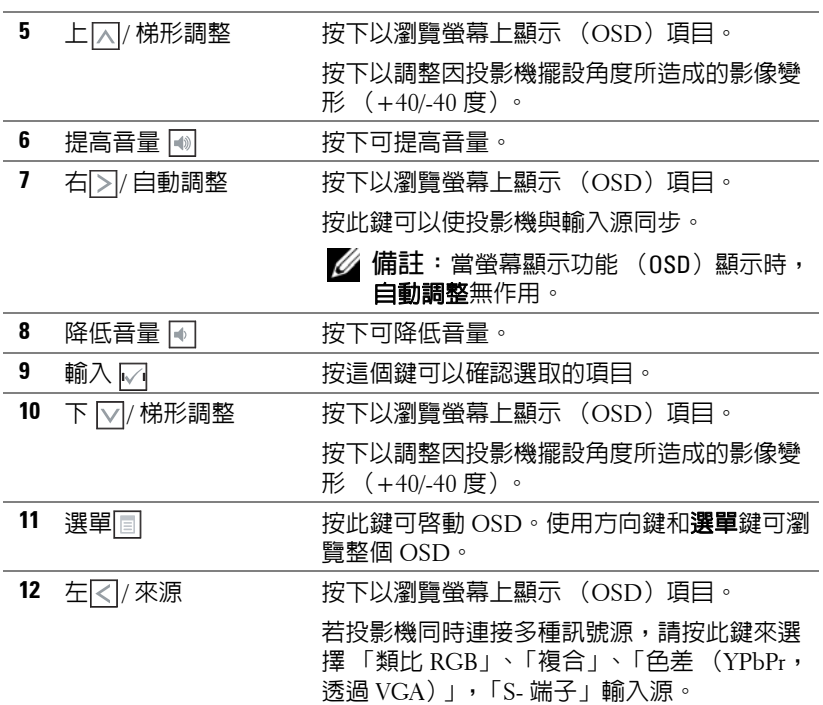

# <span id="page-20-1"></span><span id="page-20-0"></span>**使用遙控器**

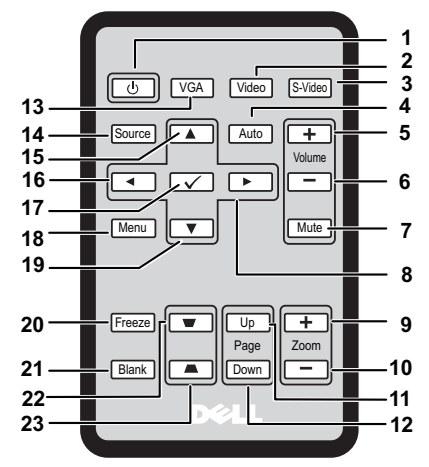

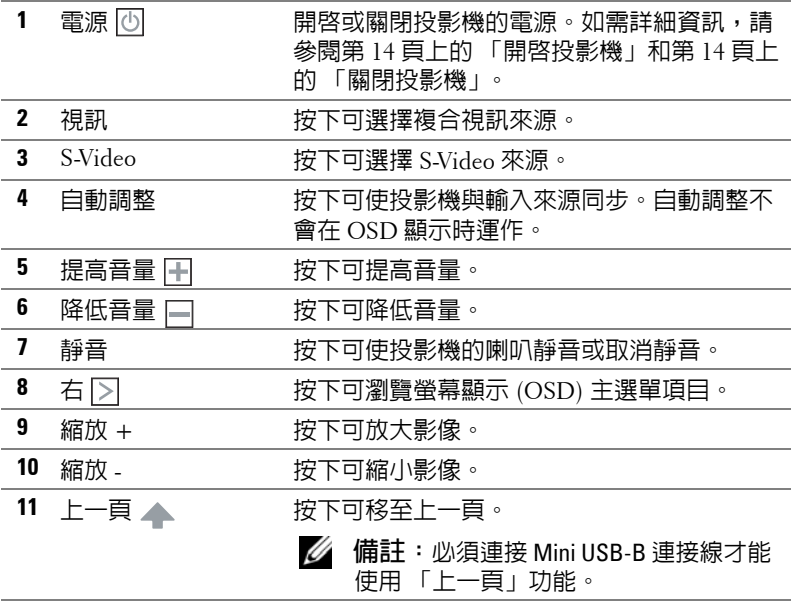

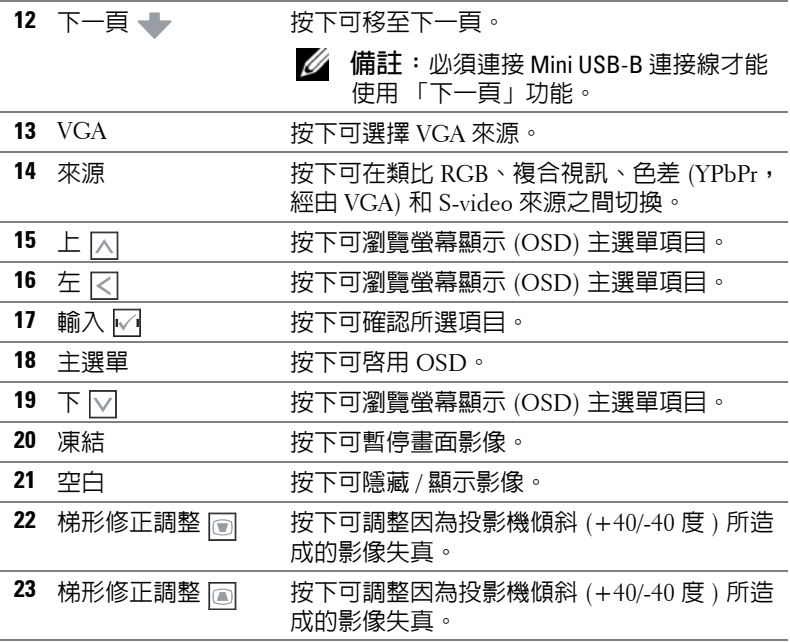

# <span id="page-22-0"></span>**安裝遙控器電池**

**備註:**請在未使用時,將電池從遙控器中取出。 按住鎖定臂並將電池座拉出。

檢查電池的極性 (+/-) 標示。

 將電池插入並根據電池座的標示正確地調整電池的 極性。

將電池座推回。

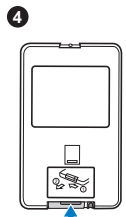

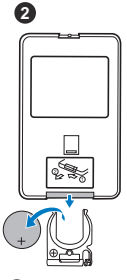

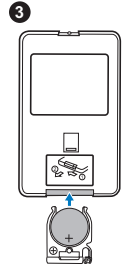

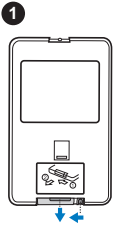

# <span id="page-23-0"></span>**遙控器的操作範圍**

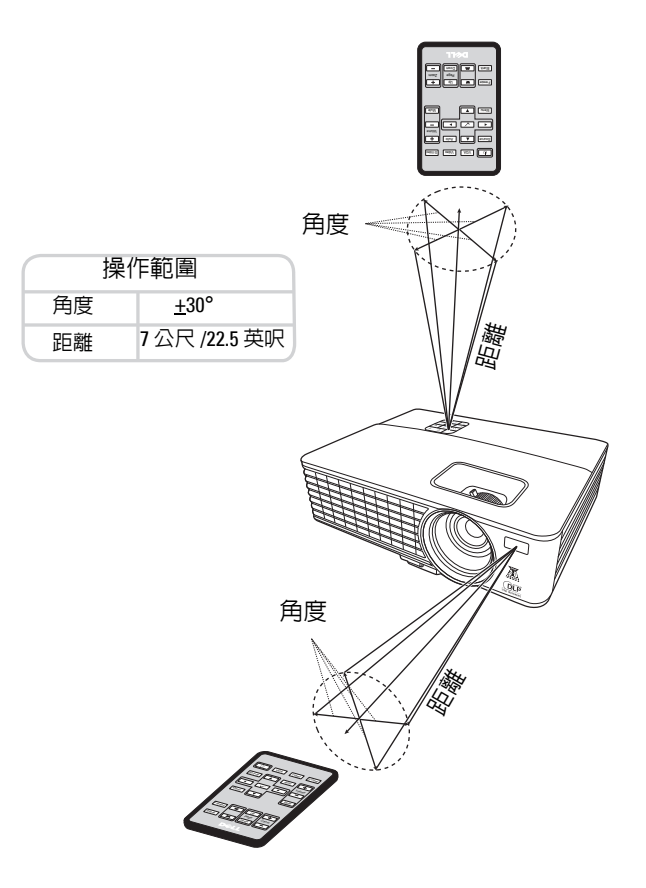

**備註:**實際的操作範圍可能會與圖中所示略有不同。若電池電力不足, 也會無法使用遙控器正確地操作投影機。

# <span id="page-24-2"></span><span id="page-24-0"></span>**使用螢幕顯示**

- 投影機提供包含或不含輸入來源的多種語言螢幕顯示 (OSD) 主選單。
- 若要瀏覽主選單中的各個標籤,請按下投影機控制面板或遙控器上的 或 | 习 按鈕。
- 若要選取子選單,請按下投影機控制面板或遙控器上的 ☑ 按鈕。
- 若要選取某個選項,請按下投影機控制面板或遙控器上的  $\overline{\wedge}$  或  $\overline{\vee}$  按鈕 。 此時色彩會變為深藍色。選取某個項目時,該項目的色彩會變為深藍色。
- 使用控制面板或遙控器上的 |<| 或 |>| 按鈕調整設定。
- 若要返回主選單,請按下控制面板或遙控制器上的 17 按鈕。
- 若要離開 OSD,請按下 网 按鈕,或直接按下控制面板或遙控器上的**主選單** 按鈕。
- **備註:**OSD 結構和設定與 1420X 和 1430X 型號相同。

### <span id="page-24-3"></span><span id="page-24-1"></span>**輸入來源**

「輸入來源」選單可讓您選取投影機的輸入來源。

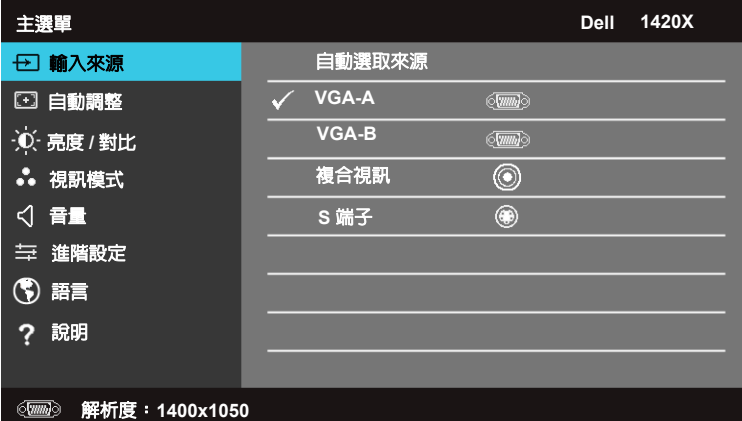

**自動選取來源 —**選取關閉 ( 預設值 ) 可鎖定目前的輸入訊號。如果在自動選取 來源模式設定為關閉時按下來源按鈕,可以手動選取輸入訊號。選取**開啓**可自 動偵測可用的輸入來源。如果在投影機啓動時按下**來源**按鈕,便會自動尋找下 一個可用的輸入來源。

**VGA-A—**按下 | 可偵測 VGA-A 訊號。

**VGA-B—**按下 | 可偵測 VGA-B 訊號。

**複合視訊 —**按下 可偵測複合視訊訊號。

**S端子** —按下 □ 可偵測 S-Video 訊號。

# <span id="page-25-0"></span>**自動調整**

「自動調整」會在電腦模式下自動調整投影機的**頻率**和**追蹤**。

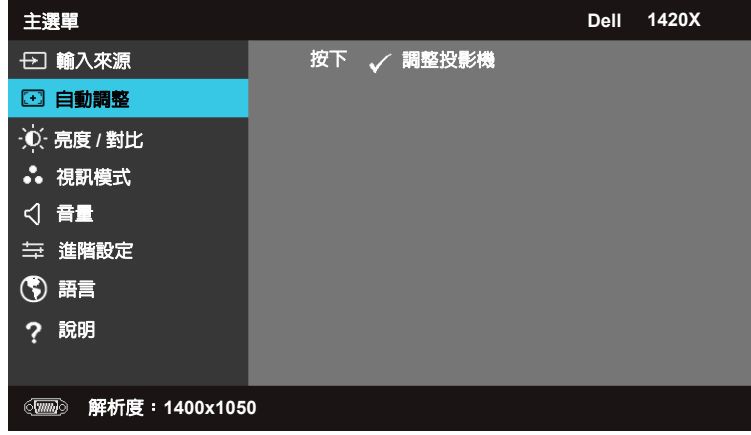

# <span id="page-25-1"></span>**亮度 / 對比**

「亮度 / 對比」選單可讓您調整投影機的亮度 / 對比。

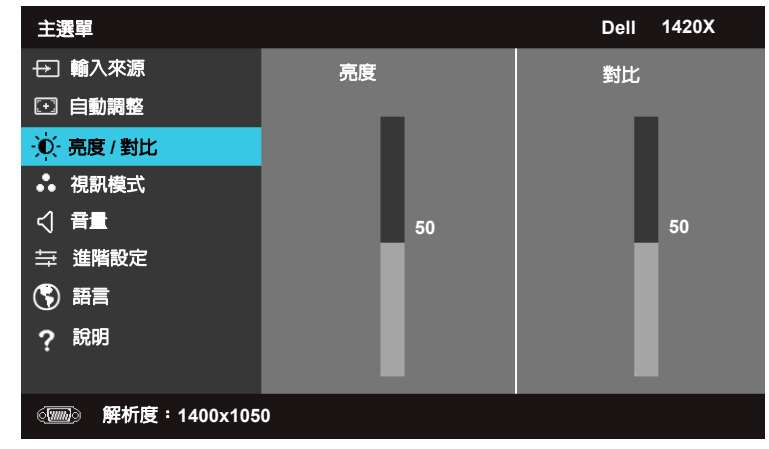

**亮度 —**使用 和 調整影像的亮度。

**對比** 一使用 ■ 和 ■ 調整顯示的對比。

## <span id="page-26-0"></span>**視訊模式**

「視訊模式」選單可讓您最佳化顯示影像:簡報、明亮、電影、**sRGB** ( 提供 更精確的色彩表現 ) 和 自訂 ( 設定偏好的設定 )。

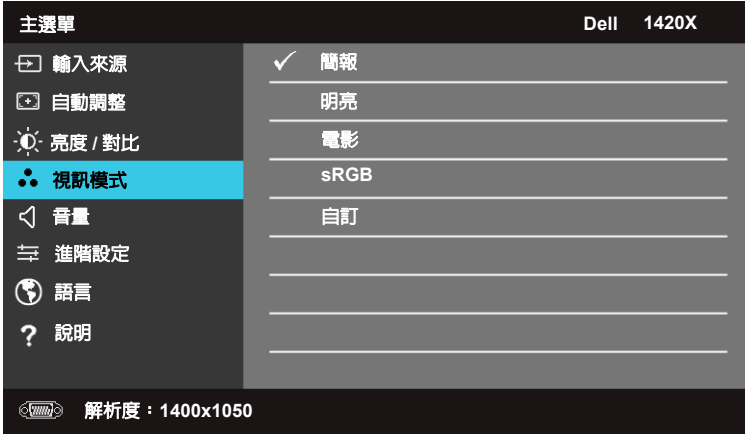

# <span id="page-26-1"></span>**音量**

「音量」選單可讓您調整投影機的音量設定。

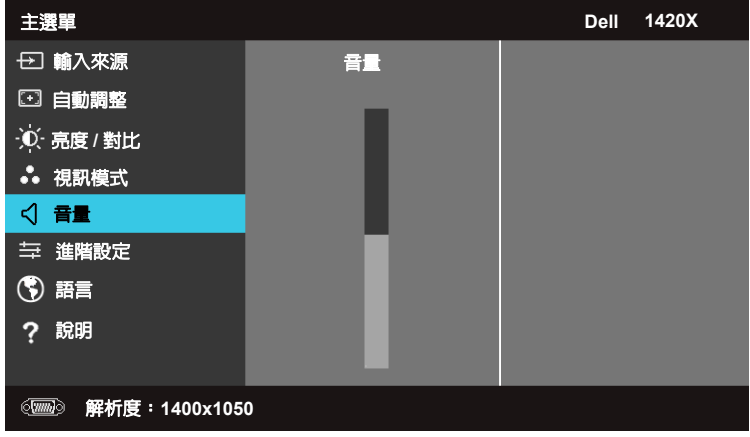

**音量** 一按下 □ 可提高音量, 按下 □ 可降低音量。

## <span id="page-27-0"></span>**進階設定**

「進階設定」選單可讓您變更影像、顯示、投影機、主選單、電源和資訊的 設定。

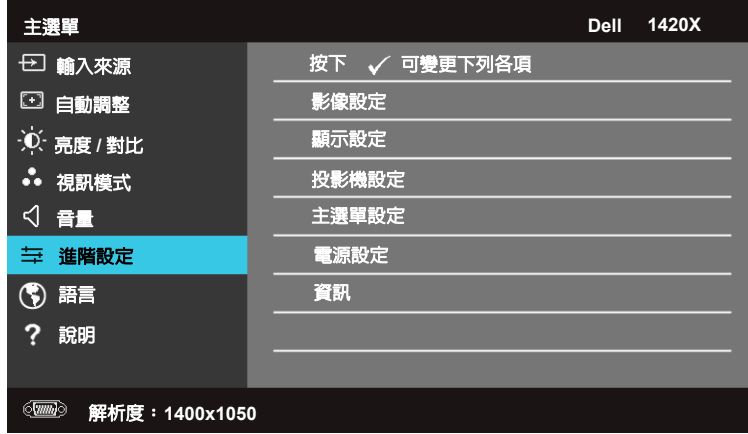

### **影像設定 ( 在電腦模式下 )**

選取並按下 □ 可啓用影像設定。影像設定選單提供下列選項:

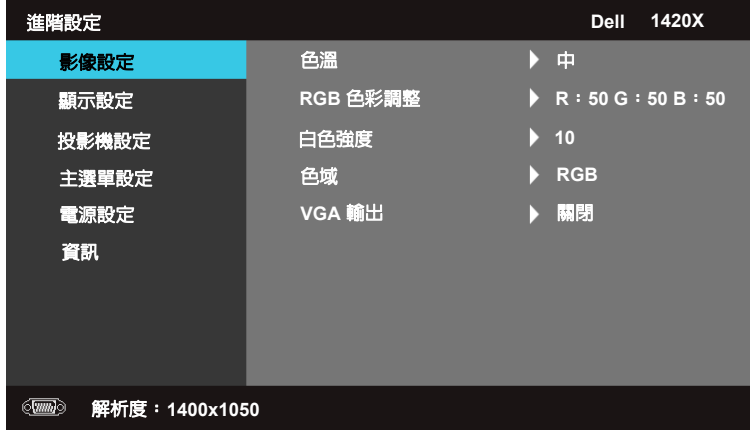

**色溫 —**可讓您調整色溫。畫面上會顯示高色溫的冷色調及低色溫的暖色調。 當您在 RGB 色彩調整選單内調整設定值時,會啓用「自訂」模式。所調整的 設定值會儲存在 「自訂」模式中。

**RGB 色彩調整 —**可讓您手動調整紅、綠和藍的色彩。 **白色強度 —**使用 ■ 同 和 ■ 調整顯示的白色強度。 **色域 —**可讓您選取色域,其中的選項如下: RGB、YCbCr 和 YPbPr。 **VGA 輸出 —**選取開啟或關閉可啟用或停用投影機待機狀態下的 VGA 輸出功 能。預設值為關閉。

**備註:**如果調整色溫、RGB 色彩調整 和白色強度的設定,投影機會自動 切換為自訂。

#### **影像設定 ( 在視訊模式下 )**

選取並按下 |√ 可啓用影像設定。影像設定選單提供下列選項:

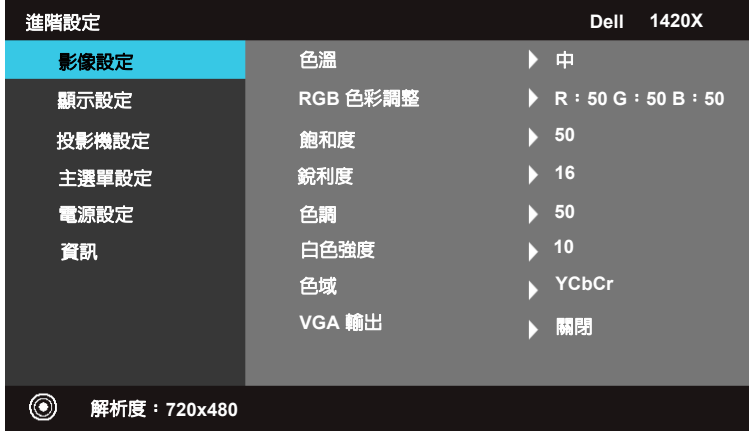

**色溫 —**可讓您調整色溫。畫面上會顯示高色溫的冷色調及低色溫的暖色調。 當您在 **RGB** 色彩調整選單內調整值時,會啟用自訂模式。所調整的值會儲存 在自訂模式中。

**RGB 色彩調整 —**可讓您手動調整紅、綠和藍的色彩。

**飽和度 —**可讓您調整視訊來源,範圍可從黑白到完全飽合的色彩。按下 ▽| 可減少影像的色彩量,而按下 [7] 可增加影像的色彩量。

**銳利度 —**按下 ▽ 可降低銳利度,按下 ▽ 可提高銳利度。

**色調 —**按下 ▽ 可減少影像的緑色量, 而按下 ▽ 可增加影像的紅色量 ( 僅適 用於 NTSC)。

**白色強度 —**使用 ⊠ 和 ⊠ 調整顯示的白色強度。

**色域 —**可讓您選取色域,其中的選項如下: RGB、YCbCr 和 YPbPr。

**VGA 輸出 —**選取開啟或關閉可啟用或停用投影機待機狀態下的 VGA 輸出功 能。預設值為關閉。

**備註:**如果調整色溫、RGB 色彩調整、飽和度、銳利度、色調 和白色強 度的設定,投影機會自動切換為自訂。

**影像設定 ( 沒有輸入來源 )**

選取並按下 可啟用影像設定。影像設定選單提供下列選項:

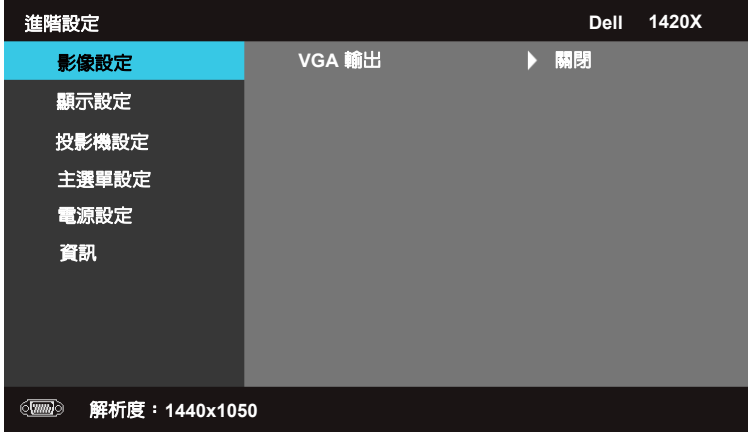

**VGA 輸出 —**選取開啟或關閉可啟用或停用投影機待機狀態下的 VGA 輸出功 能。預設值為關閉。

#### **顯示設定 ( 在電腦模式下 )**

選取並按下 可啟用顯示設定。顯示設定選單提供下列選項:

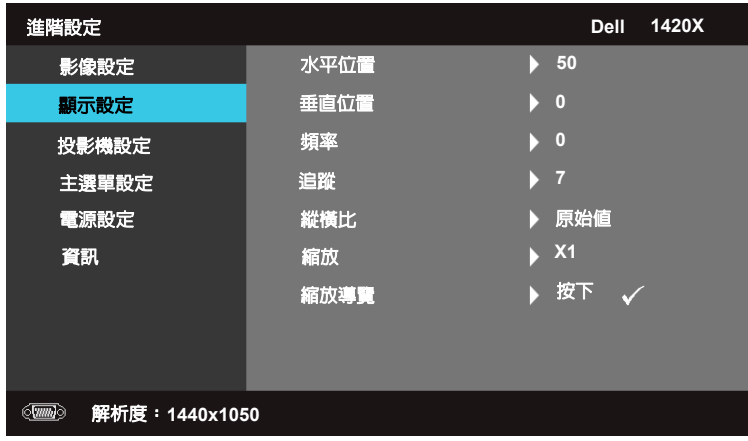

**水平位置 —**按下 [√] 可將影像向左移, 按下 [√] 可將影像向右移。

**垂直位置 —**按下 ∑ 可將影像向下移,按下 [⊼] 可將影像向上移。

**頻率 —**可讓您變更顯示資料時鐘頻率,以搭配電腦圖形卡的頻率。如果看到 垂直的閃爍波,可使用進行粗略調整的**頻率**控制。

**追蹤 —**同步處理顯示訊號與圖形卡的相位。如果遇到不穩定或閃爍的影像, 請使用**追蹤**加以修正。這是一項細微的調整。

**縱橫比 —**可讓您選取橫比,以調整影像顯示的方式。

- 原始值 選取原始值可維持輸入來源所投影影像的橫比。
- 16:9 縮放輸入來源以使畫面的寬度可投影 16:9 畫面的影像。
- 4:3 縮放輸入來源以使畫面符合投影 4:3 影像的大小。

**縮放** —按下 ⊠ 和 ⊠ 可縮放影像。

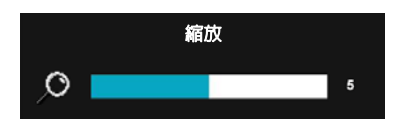

若要調整影像的比例,可按下遙控器上 的縮放 **+** 或縮放 **-**。

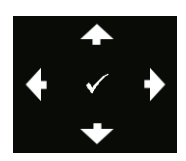

**縮放導覽 —**按下 可啟用縮放導覽選單。 使用 瀏覽投影畫面。

**顯示設定 ( 在視訊模式下 )**

選取並按下 网 可啓用顯示設定。顯示設定選單提供下列選項:

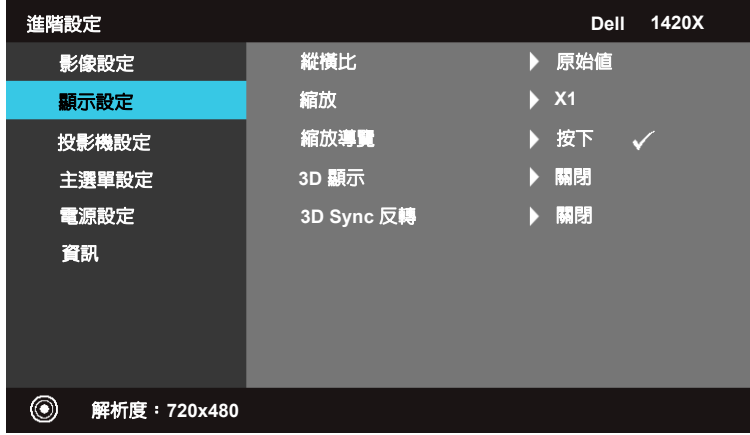

**縱橫比 —**可讓您選取橫比,以調整影像顯示的方式。

- 原始值 選取原始值可維持輸入來源所投影影像的橫比。
- 16:9 縮放輸入來源以使畫面的寬度可投影 16:9 畫面的影像。
- 4:3 縮放輸入來源以使畫面符合投影 4:3 影像的大小。

**縮放 —**按下 |√| 和 |√| 可縮放影像。

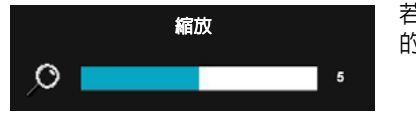

若要調整影像的比例,可按下遙控器上 的縮放 **+** 或縮放 **-**。

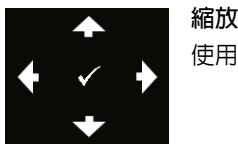

縮放導覽 —按下 □ 可啓用縮放導覽選單。 使用 瀏覽投影畫面。

**3D 顯示 —**選取 開啟 可啟動 3D 顯示功能 ( 預設值為關閉 )。

## **備註:**

**1** 當您想要創造 3D 體驗時,需要使用其他幾種元件,包括:

a. 具備 120 Hz 訊號輸出四路緩衝圖形卡的桌上型電腦 / 筆記型電腦。

- b. 「主動式」 3D 眼鏡 ( 含 DLP 連結 )。
- c. 3D 內容。請參閱 「備註 4」。
- d. 3D 播放機 ( 例如:立體電影播放機 ...)
- **2** 滿足下列任一條件時,就會啟用 3D 功能:

a. 配備圖形卡的桌上型電腦 / 筆記型電腦,可經由 VGA 訊號線輸出 120 Hz 訊號。

b. 經由視訊和 S-Video 輸入一組 3D 內容。

- **3**「3D 顯示」選項只有在投影機偵測到上述任一種輸入時,才會在 「進階設 定的顯示設定」選單中啟用。
- **4** 3D 支援和重新整理速率如下:
	- a. VGA 1280 x 720 120 Hz、1024 x 768 120 Hz 和 800 x 600 120 Hz
	- b. 複合視訊 /S-Video 60 Hz
	- c. 色差 480i

**5** 筆記型電腦建議使用的 VGA 訊號為單一模式輸出 ( 不建議使用雙重模式 )。

**3D SYNC 反轉 —**如果在戴上 DLP 3D 眼鏡時看到分離或重疊的影像,則需要執 行 「反轉」讓左 / 右影像序列進行最佳的搭配,以獲得正確的影像 ( 適用於 DLP 3D 眼鏡 )。

#### **投影機設定**

選取並按下 [7] 可啓用投影機設定。投影機設定選單提供下列選項:

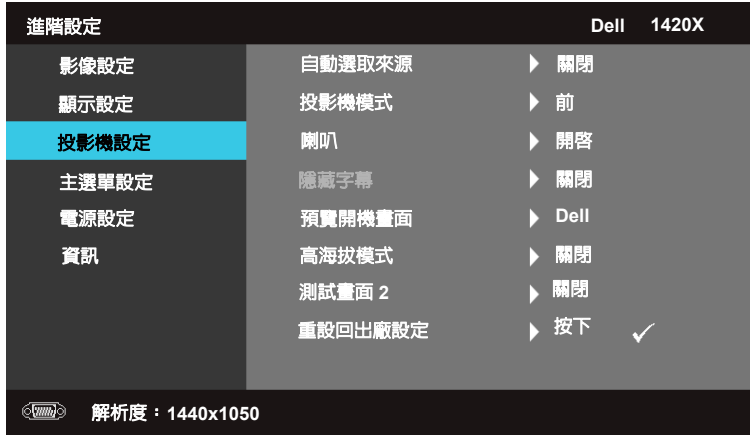

**自動選取來源 —**選取關閉 ( 預設值 ) 可鎖定目前的輸入訊號。如果在自動選取 來源模式設定為關閉時按下 「來源」按鈕,可以手動選取輸入訊號。選取開 **啓**可自動偵測可用的輸入來源。如果在投影機啓動時按下**來源**按鈕,便會自動 尋找下一個可用的輸入來源。

**投影機模式 —**可讓您根據裝載投影機的方式選取投影機模式。

- 前 這是預設的選項。
- 倒吊前投 投影機會使影像上下顛倒,以便進行倒吊投影。
- •後 投影機會將影像反轉,使您可以從半透明的螢幕後方進行 投影。
- 倒吊後投 投影機會將影像反轉,並使影像上下顛倒。您可以從半透明的 螢幕後方進行倒吊投影。

**喇叭 —選取開啓**可啓用喇叭。選取**關閉**可停用喇叭。

**隱藏字幕—選取開啓**可啓用隱藏字幕並啓用隱藏字幕選單。選取適當的隱藏 字幕選項: CC1、CC2、CC3 和 CC4。

**備註:**隱藏字幕選項只適用於 NTSC。

**預覽開機畫面 —**預設會使用 Dell 標誌做為底色圖案。

**高海拔模式 —**當環境介於 1500 公尺和 3000 公尺之間時選取 「開啟 」。

**測試畫面 2—**「測試畫面」用於測試對焦和解析度。

若要啟用或停用測試畫面 **2**,可選取關閉、**1** 或 **2**。若要呼叫測試畫面 **1**,可同 時按住控制面板上的 圖 和  $\triangleright$  按鈕 2 秒。若要呼叫 「測試畫面 2」,可同時 按住控制面板上的 同 和 下 按鈕 2 秒。

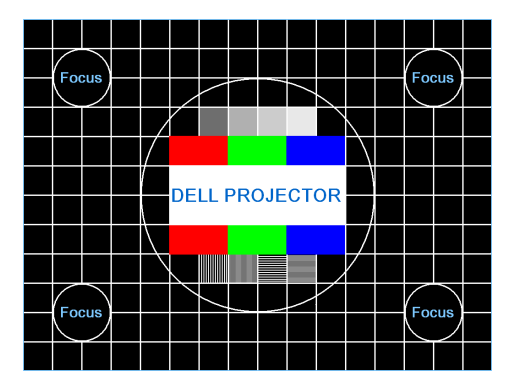

測試畫面 1:

測試畫面 2:

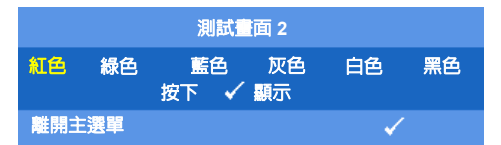

<span id="page-34-0"></span>**重設回出廠設定 —**選取並按下 可將所有設定重設回出廠預設值,並顯示下 列警告訊息。

重設回出廠預設值

重設的項目包括電腦來源和視訊來源的設定。

#### **主選單設定**

選取並按下 网 可啓用主選單設定。主選單設定由下列選項組成:

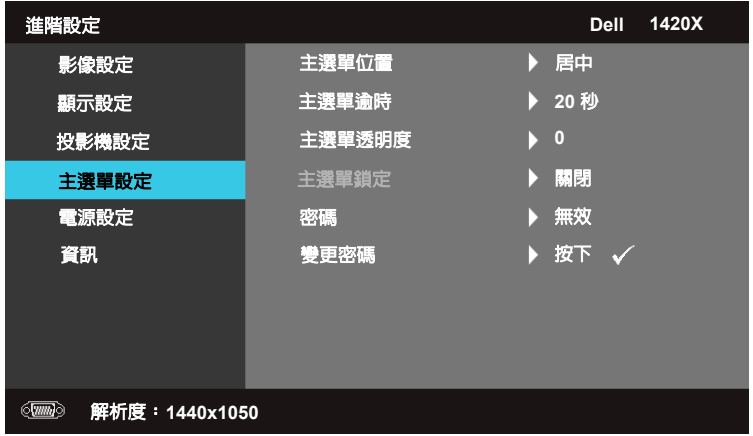

<span id="page-35-2"></span>**主選單位置 —**可讓您變更 OSD 選單在畫面上的位置。

**主選單逾時 —**可讓您調整 OSD 逾時的時間。根據預設,OSD 會在 20 秒未動 作之後消失。

<span id="page-35-1"></span><span id="page-35-0"></span>**主選單透明度 —**選取可變更 OSD 背景的透明層次。

**主選單鎖定 —**選取開啟可啟用 「主選單鎖定」並隱藏 OSD 選單。選取關閉 可停用 「主選單鎖定」。如果要停用 「主選單鎖定」功能並顯示 OSD,請按 下控制面板或遙控器上的主**選單**按鈕 15 秒,然後停用此功能。

**密碼 —**啟用 「密碼保護」時,會在將電源插頭插入電源插座,以及第一次開 啟投影機電源時顯示要求您輸入密碼的 「密碼保護」畫面。此功能預設是停 用狀態。您可以選取**啓用**來啓用此功能。如果先前已設定密碼,請先輸入密碼 再選取此功能。此密碼安全性功能將會在下一次開啟投影機時啟用。如果啟用 此功能,則在啓動投影機後會要求您輸入投影機的密碼:

1 第一次輸入密碼要求:

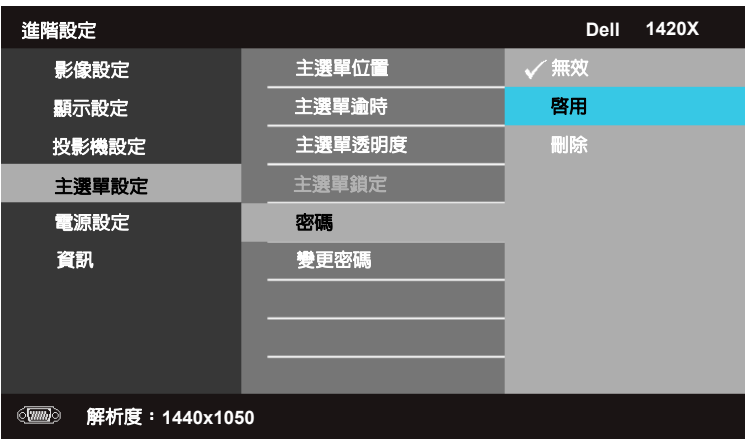

**a** 移至**主選單設定** 選單,按下 ☑ 再選取密碼以啓用密碼設定。

**b** 啟用 「密碼」功能時會顯示一個字元畫面,請在畫面上輸入 4個數字再按下 网。

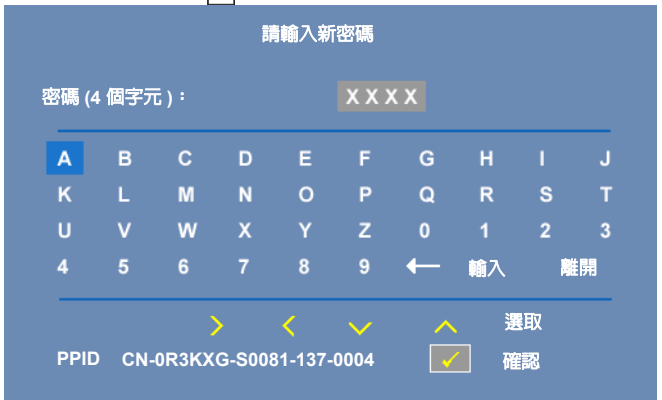

- **c** 若要確認,請再輸入一次密碼。
- **d** 如果密碼驗證成功,您就可以繼續存取投影機的功能及公用 程式。
- 2 如果輸入錯誤的密碼,將有另外 2 次機會。如果嘗試三次皆無效,投 影機將會自動關閉。

**■ 備註:**如果忘記密碼,請連絡 DELL™ 或合格的維修人員。

- 3 若要停用密碼功能,請選取**無效**。
- 4 若要刪除密碼,請選取刪除。

**變更密碼 —**輸入原本的密碼,然後輸入新密碼並再次確認新密碼。

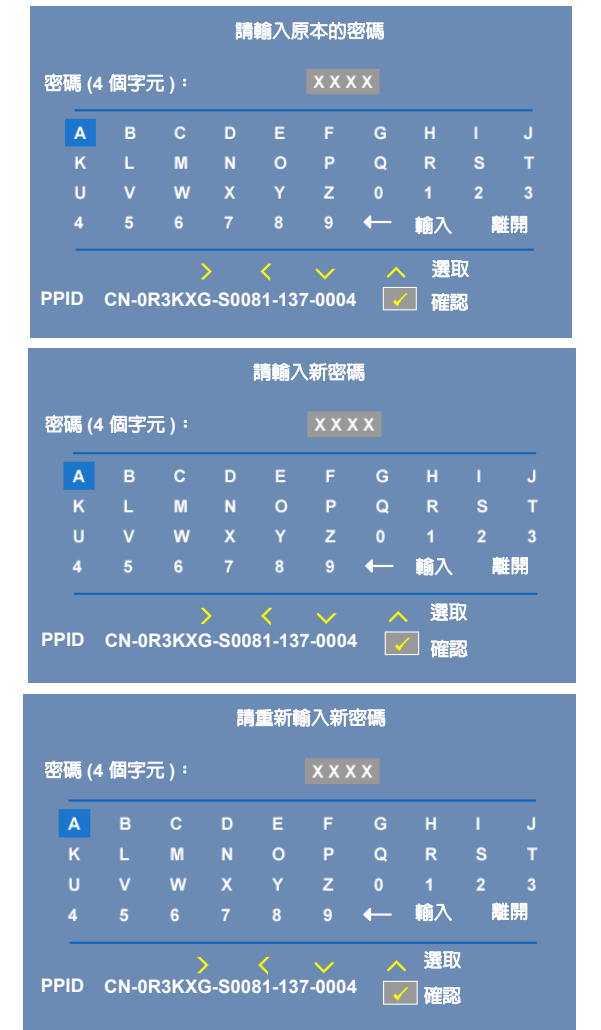

<span id="page-38-0"></span>**電源設定**

選取並按下 [7] 可啓用電源設定。電源設定由下列選項組成:

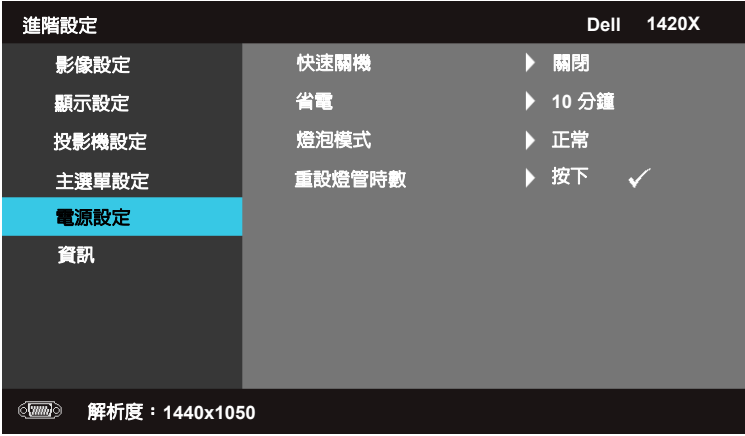

<span id="page-38-2"></span>**快速關機 —**選取開啟即可在按一下電源按鈕後關閉投影機。此功能可讓 投影機快速關機並使風扇速度加快。在快速關機時可能會有略高的噪音。

**備註:**若要再次啟動投影機,請先等待 60 秒讓內部溫度穩定後再開啟。 如果立即啟動電源,投影機將需要較長的時間才能啟動。它的散熱風扇 將會以全速運作約 30 秒,以使内部溫度穩定下來。

<span id="page-38-3"></span>**省電 —**選取關閉可停用省電模式。投影機預設會設定為在 10 分鐘未活 動後進入省電模式。畫面上會顯示一個倒數 60 秒的警告訊息,再切換為 省電模式。在倒數期間按下任意按鈕即可停止省電模式。

您也可以將進入省電模式的延遲時間設定為不同值。延遲期間是指您要 讓投影機在沒有輸入訊號後等待的時間。 「省電」可以設定為 30、60、 90 或 120 分鐘。

如果在延遲期間未偵測到輸入訊號,投影機將會關閉燈泡並進入省電模 式。如果在延遲期間偵測到輸入訊號,則會自動開啓投影機雷源。如果 進入省電模式後的兩小時內未偵測到輸入訊號,投影機就會從 「省電」 模式切換為 「關機」模式。若要開啟投影機的電源,請按下 「電源」 按鈕。

<span id="page-38-1"></span>**燈泡模式 —**可讓您選取正常或 **ECO** 模式。

正常模式會在全電力等級下運作。**ECO** 模式會在較低的電力等級下運 作,以提供較長的燈泡壽命、更安靜的操作,以及畫面上的調光器亮度 輸出。

**重設燈管時數 —**按下 並選取確認選項以重設燈管時數。

# **資訊**

「資訊」選單會顯示目前的投影機設定。

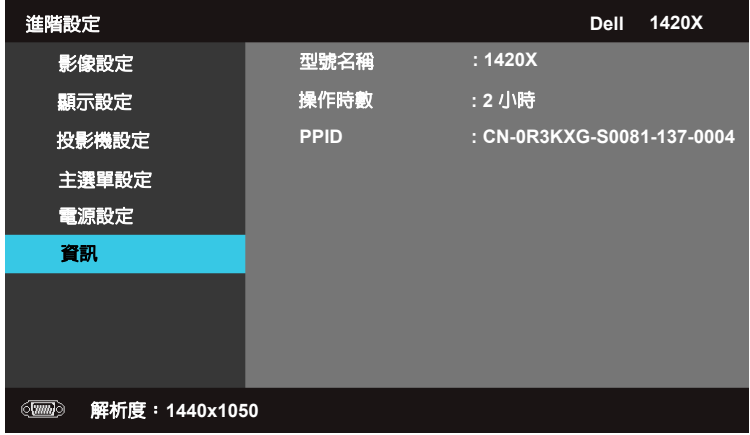

# <span id="page-39-0"></span>**語言**

可讓您設定 OSD 的語言。按下 $\boxed{\cdot\cdot\cdot}$ 可啓用**語言**選單。

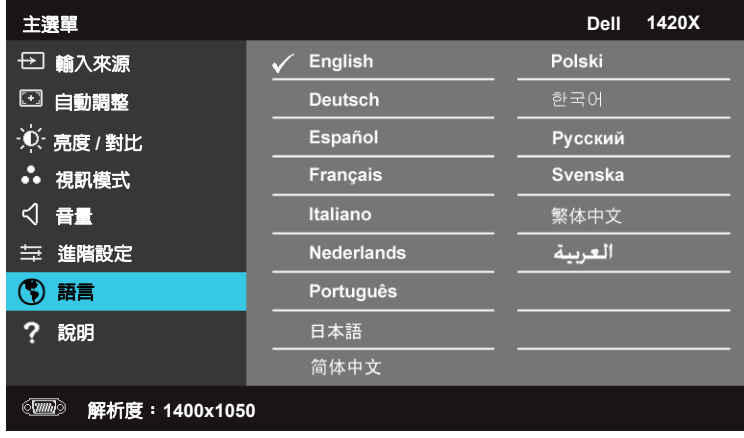

<span id="page-40-0"></span>**說明**

如果在使用投影器時發生問題,可以存取 「說明」選單進行疑難排解。

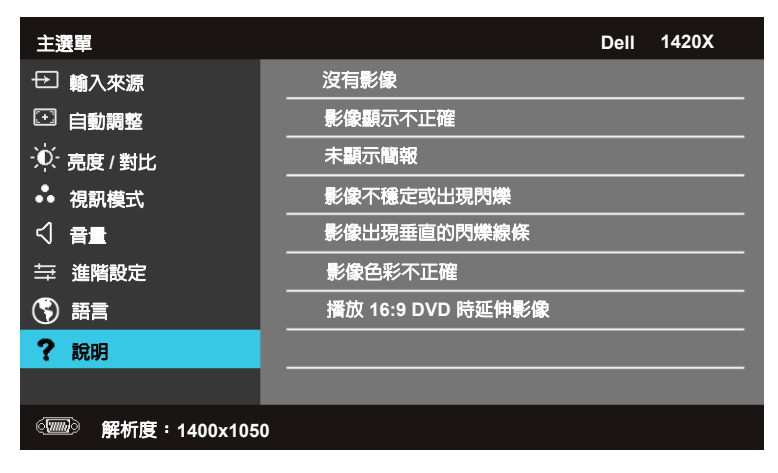

# <span id="page-41-2"></span>**4**

# <span id="page-41-1"></span><span id="page-41-0"></span>**投影機的疑難排解**

<span id="page-41-3"></span>如果您在使用投影機時遇到困難,請參閱以下内容。如果無法順利解決問題, 請與 Dell™ 公司聯絡 (請參閱第 [53](#page-52-1) 頁聯絡 Dell™)。

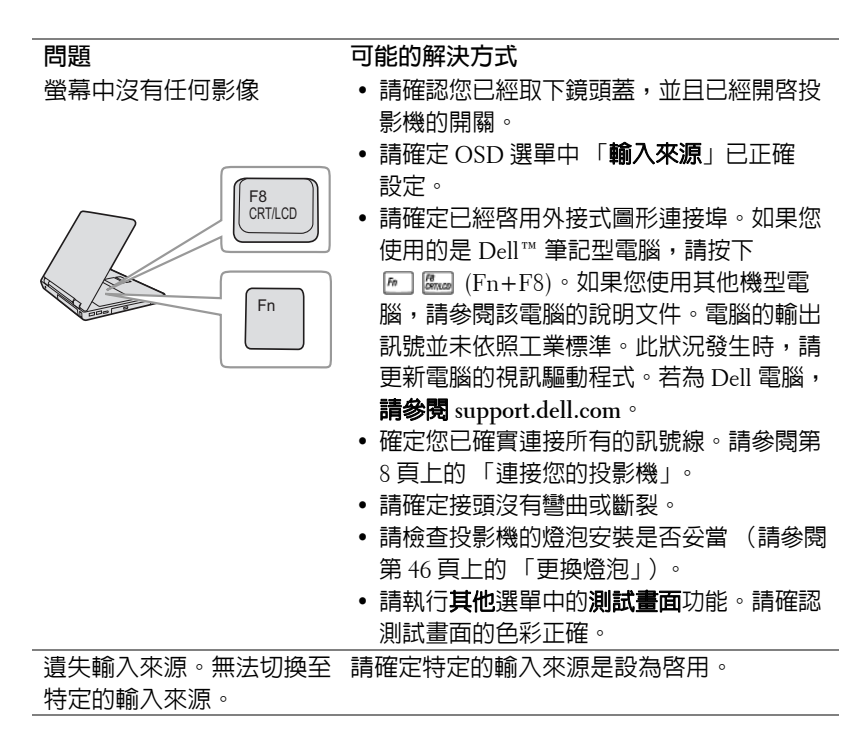

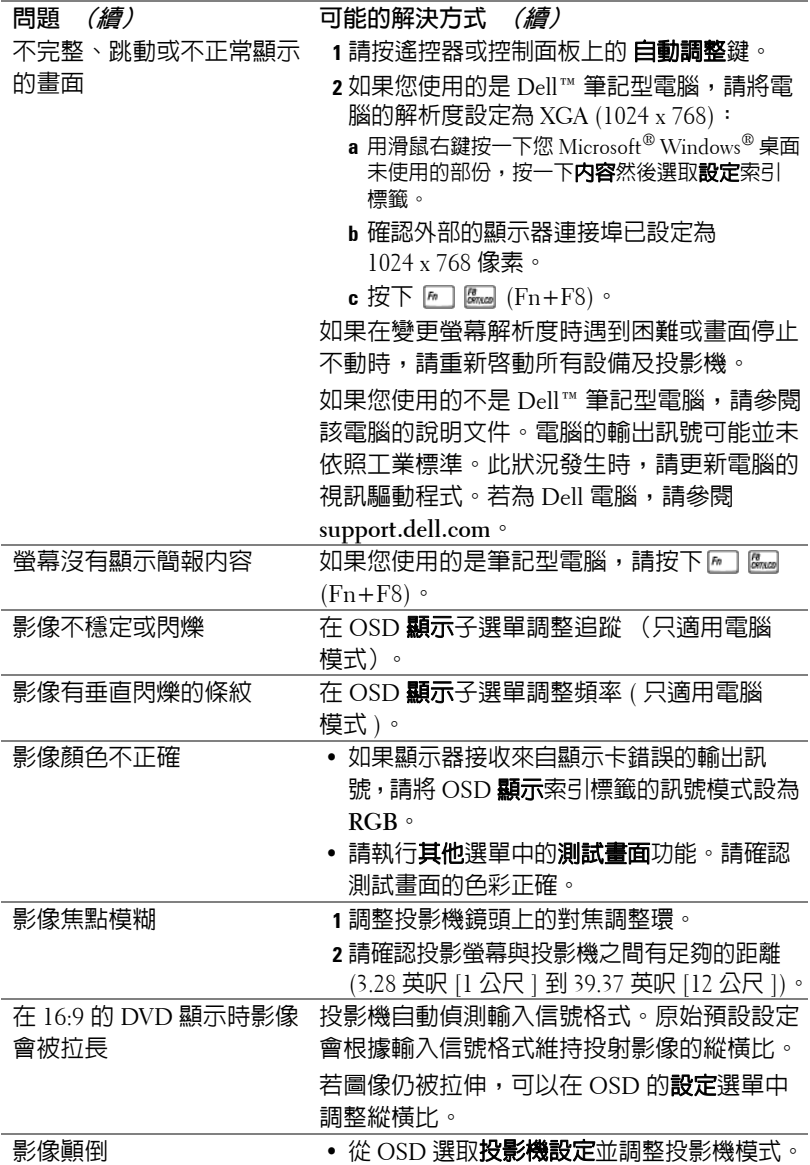

<span id="page-43-0"></span>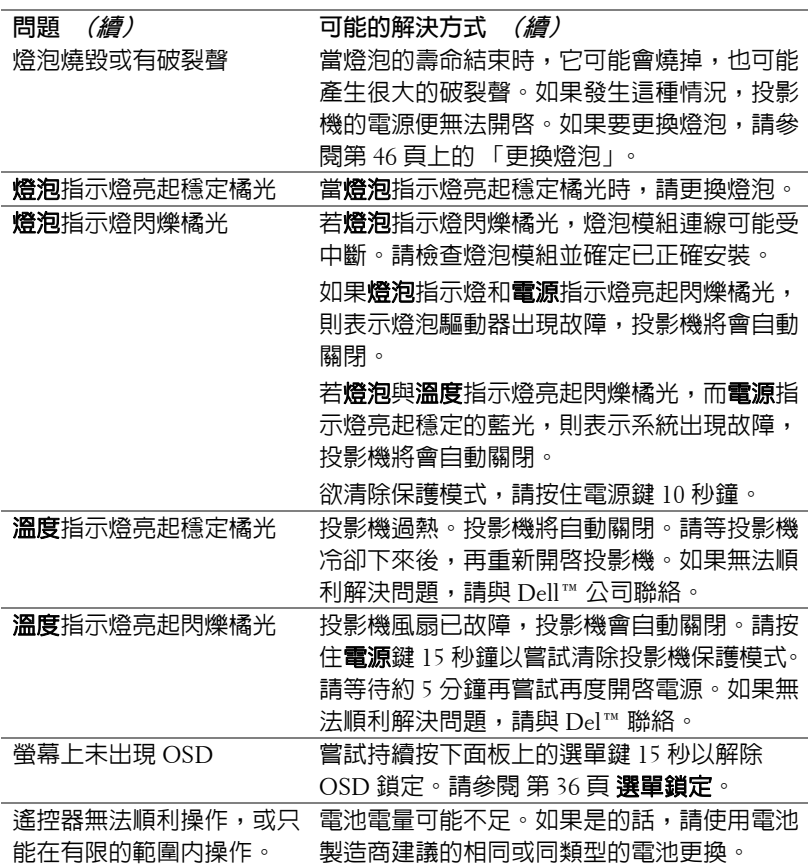

<span id="page-44-1"></span><span id="page-44-0"></span>**指示信號**

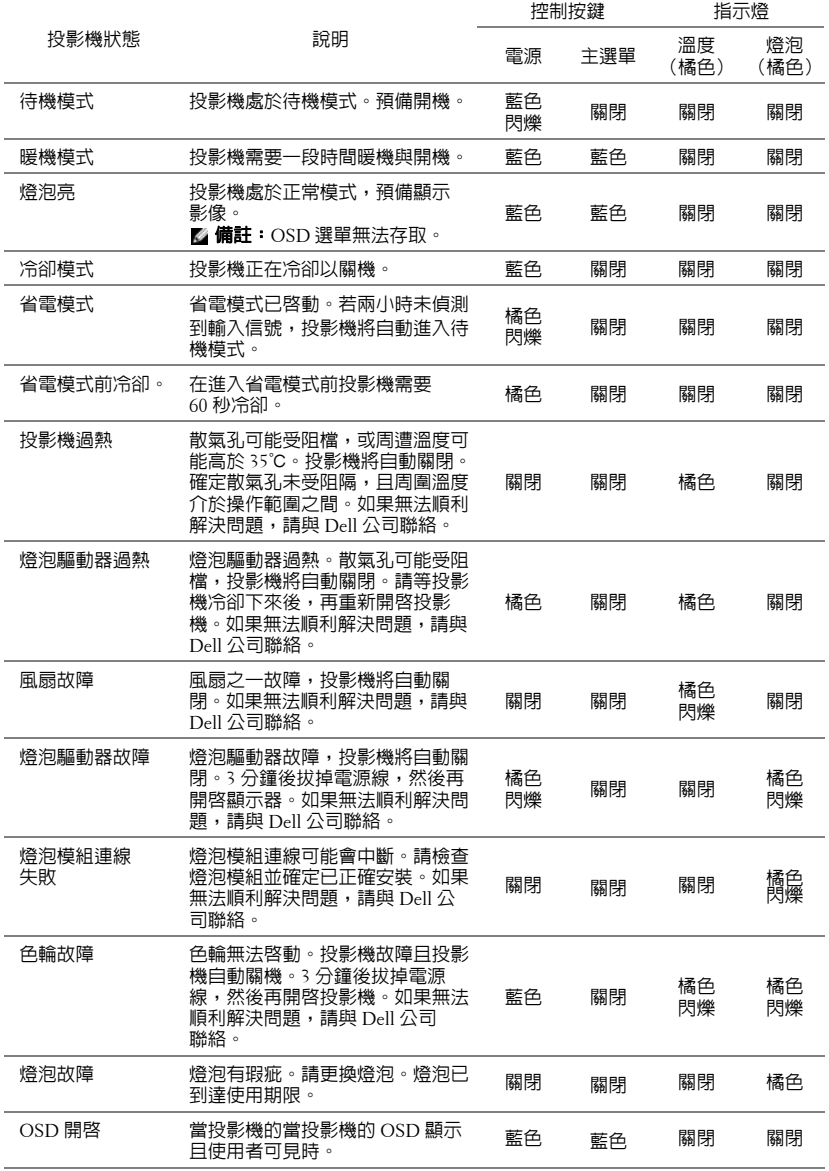

# <span id="page-45-1"></span><span id="page-45-0"></span>**更換燈泡**

- **注意:在您開始本章節中的任何程序之前,請遵[循第](#page-5-1) 6 頁上的安全說明 須知。**
- **∕∆** 注意:使用原廠燈泡以確保您投影機的安全與最佳的工作狀況。
- **注意:使用中的燈泡溫度極高,在投影機確實冷卻 30 分鐘以上之前,請 勿嘗試更換燈泡。**
- **注意:任何時候都不要觸摸燈泡或燈泡玻璃。投影機的燈泡非常易碎, 若觸碰有可能導致破碎。破碎的玻璃碎片十分鋒利,可能造成受傷。**
- **注意:請將碎片從投影機全部清除,並依據各州、當地或聯邦法律規定 處理或回收這些碎片。更多資訊請參閱 www.dell.com/hg。**
- **1** 關閉投影機並拔下電源線。
- **2** 讓投影機至少冷卻 30 分鐘。
- **3** 旋開固定燈泡蓋的螺絲,取下燈蓋。
- **4** 旋開固定燈泡的螺絲。
- **5** 握住金屬把手,將燈泡拉出。
- **備註:**Dell™ 可能會要求將保固期內 更換下來的燈泡歸還 Dell™,否則請 聯繫當地的廢棄物處理機構,索取最 近的廢棄物處理站地址。
- **6** 更換新的燈泡。
- **7** 鎖緊固定燈泡的螺絲。
- **8** 更換燈泡蓋並鎖緊兩顆螺絲。
- **9** 在電源設定中的重設燈管時數選擇 「確 認」,以重設燈泡使用時間 (請參[閱第](#page-38-0) 39 [頁上的 「電源設定」\)](#page-38-0)。更換新的燈 泡模組時,投影機將自動偵測並重設燈 泡小時。

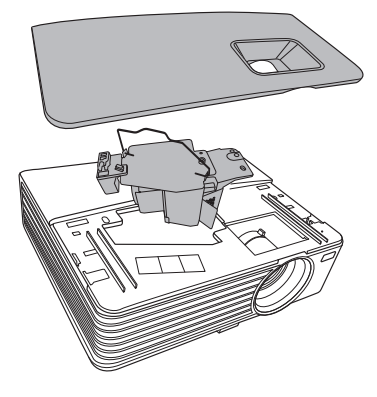

**注意:燈泡廢棄 ( 僅限於美國 ) 燈泡含有水銀,必須依據當地、州或聯邦法律來回收或廢棄。如需 詳細資訊,請至 WWW.DELL.COM/HG 或聯繫電子工業聯盟 WWW.EIAE.ORG。如需燈泡特定的廢棄資訊,請至 WWW.LAMPRECYCLE.ORG 查詢。**

# **5**

# <span id="page-46-0"></span>**規格**

<span id="page-46-12"></span><span id="page-46-11"></span><span id="page-46-10"></span><span id="page-46-9"></span><span id="page-46-8"></span><span id="page-46-7"></span><span id="page-46-6"></span><span id="page-46-5"></span><span id="page-46-4"></span><span id="page-46-3"></span><span id="page-46-2"></span><span id="page-46-1"></span>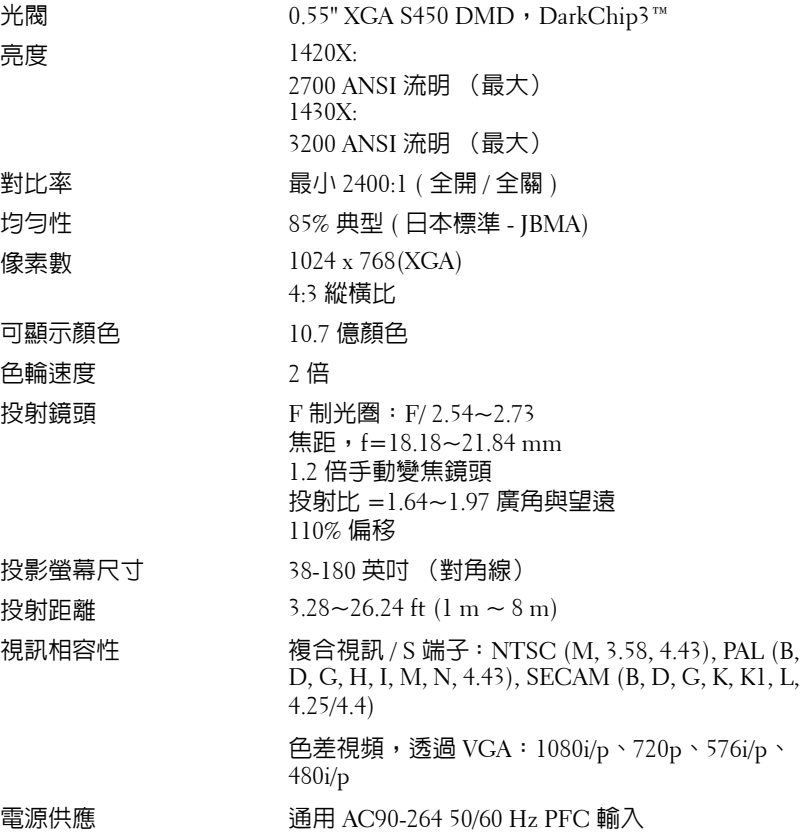

#### <span id="page-47-3"></span>耗電量 1420X:

正常模式: 305W ± 10% @ 110Vac 經濟模式: 265W ± 10% @ 110Vac 待機模式: <0.5W 1430X: 正常模式: 368W ± 10% @ 110Vac 經濟模式: 305W ± 10% @ 110Vac 待機模式: <0.5W 聲音 1 喇叭  $x \, 2 \, 5$ , RMS 噪音等級 1420X: 33 dB(A) 正常模式, 29 dB(A) 經濟模式 1430X: 36 dB(A) 正常模式, 32 dB(A) 經濟模式 重量  $5.7 \text{ lbs } (2.6 \text{ kg})$ 尺寸 (寬 x 高 x 深) 11.4 x 3.6 x 9.3 吋 (290 x 90.82 x 238 mm)

<span id="page-47-6"></span><span id="page-47-4"></span>

<span id="page-47-2"></span><span id="page-47-1"></span>

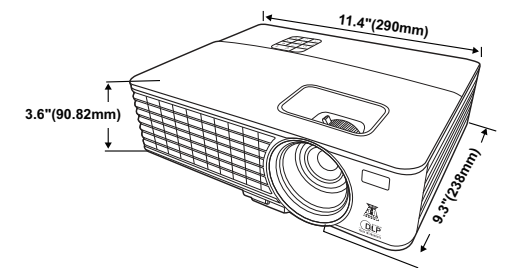

<span id="page-47-5"></span><span id="page-47-0"></span>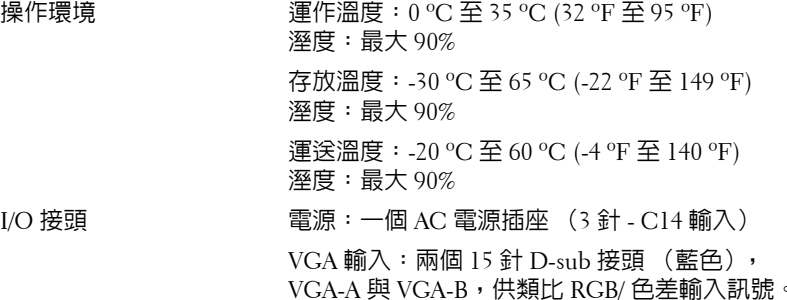

VGA 輸出: 一個 15 針 D-sub 接頭 (黑色)供 VGA-A 循環迴路。

S- 端子輸入:一個標準 4 針迷你 DIN S- 端子接頭 供 Y/C 訊號輸入。

複合視訊輸入:一個黃色 RCA 插頭供 CVBS 訊號。 類比音訊輸入:一個 3.5mm 立體音迷你耳機插頭

固定聲音輸入:一個 3.5mm 立體音迷你耳機插頭 (藍色)。

Mini USB (B 型 ) 埠:一個 Mini USB 插槽支援遙 控器。

RS232 埠:一個 9 針腳的 D-sub 接頭

燈泡 1420X:

(綠色)。

歐司朗 190W 使用者可置換式燈泡 (正常模式中 最高 4,500 小時 / 經濟模式中最高 6,000 小時) 1430X:

歐司朗 240W 使用者可置換式燈泡 (正常模式中 最高 3,000 小時 / 經濟模式中最高 5,000 小時)

**備註:**任何投影機的燈泡壽命評等僅為亮度降低的測量法,並非燈泡故 障與光線輸出停止所需的特定時間。燈泡壽命的定義是依據超過百分之 五十的燈泡樣本總數亮度約降低至特定燈泡流明的百分之五十所需的時 間。我們不以任何方式保證燈泡壽命評等。投影機燈泡的實際運作壽命 時間會依據運作條件與使用方式而不同。在壓力狀況中使用投影機,如 多灰塵環境、高溫下、每天使用數小時與突然關機,可能造成燈泡運作 壽命縮短或可能造成燈泡故障。

# **相容模式 ( 類比 / 數位 )**

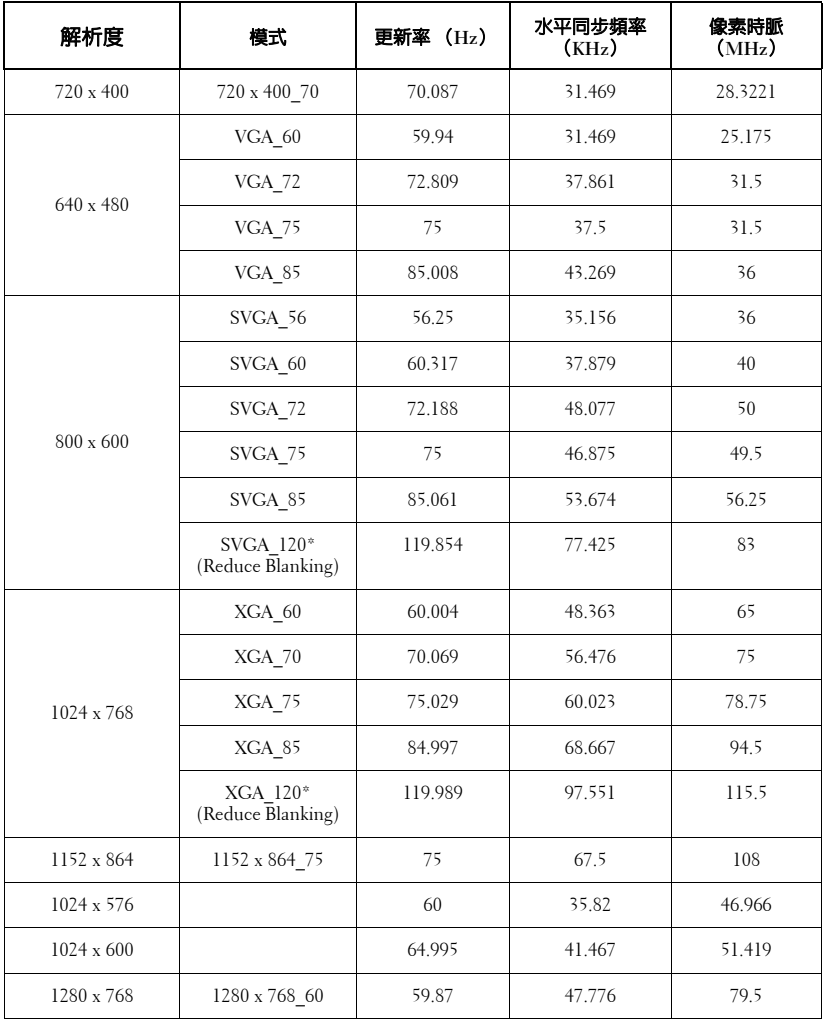

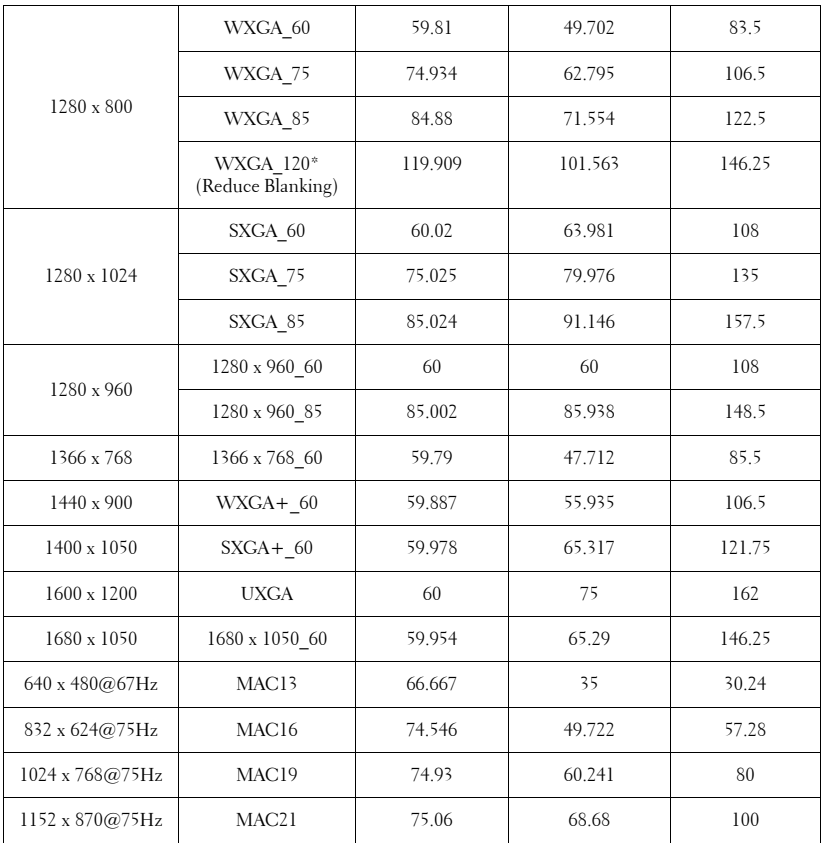

**備註:**\* 支援影格順序格式的 3D 定時。

# **相容模式 (YPbPr)**

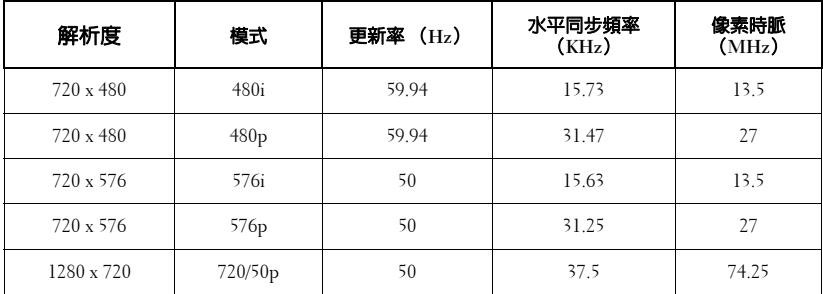

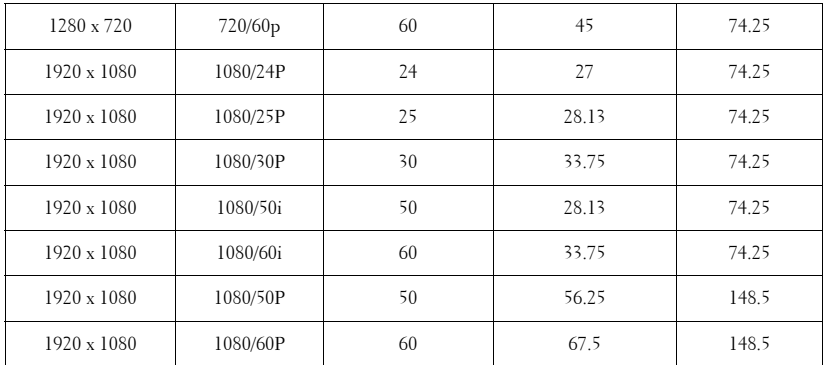

**相容模式 (** 視訊 / S 端子 **)**

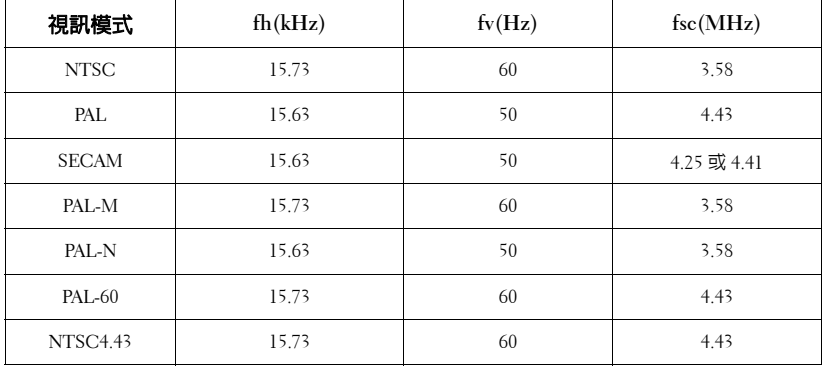

# <span id="page-52-1"></span>**6**

# <span id="page-52-0"></span>**聯絡 Dell**

美國的顧客請撥打 800-WWW-DELL (800-999-3355)。

<span id="page-52-2"></span>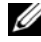

**備註:**若您無可用的連線網路,您可於購買收據、包裝單、帳單、或 Dell 產品目錄上找到聯絡資訊。

Dell™ 提供許多線上與電話支援以及服務選項。可用性根據國家與產 品有所不同,部分服務於您的區域中可能不予提供。欲聯絡 Dell 有關 銷售、技術支援、或客戶服務問題:

- 1 請至 **support.dell.com**。
- 2 於頁面下方的選擇國家 **/** 地區下拉式選單確認您的國家或地區。
- 3 點選頁面左方的與我們聯絡。
- 4 根據您的需求選擇適當的服務或支援連結。
- 5 選擇適合您的方式聯絡 Dell。

# **7**

# <span id="page-53-0"></span>**附錄:詞彙表**

ANSI **流明 —**一種測量亮度的標準。計算方法為將一正方形測量影像分為九個 相等四方形,測量每個四方形中心的照明度 (或亮度)指數,再將這九個數 值平均。

**長寬比 —**最普遍的螢幕畫面比例為 4:3 (4 x 3)。早期電視機與電腦視訊格式都 使用 4:3 螢幕畫面比例,也就是說影像的寬度是高度的 4/3 倍。

**明亮度 —**顯示器或投影顯示或投影裝置發射的光線總量。投影機的明亮度以 ANSI 流明作為測量單位。

**色溫 —**白光的顏色表現。色溫低代表光線較溫和 (較偏黃 / 紅),而色溫高 代表光較冷 (較偏藍)。標準色溫單位為絕對溫度 (K)。

**色差視訊 —**一種傳遞高品質視訊的方法,其使用的格式包含發光性信號與兩 個個別色差信號,針對類比成分定義為 Y'Pb'Pr',而針對數位成分定義為 Y'Cb'Cr'。 DVD 播放機上可使用色差視訊。

**複合視訊 —**結合亮度 (明亮度)、色度 (顏色)、突發 (顏色參考)以及同 步 (水平與垂直同步信號)於單一金屬線對的影像訊號。共有三種格式,即 NTSC、PAL 及 SECAM。

**壓縮解析度 —**若輸入影像的解析度大於投影機的原始解析度,結果影像將 縮放以符合投影機的原始解析度。數位裝置壓縮的性質意謂部分影像內容將 遺失。

**對比度 —**影像中明暗的範圍,或明暗最大值與最小值之間的比例。投影業界 有兩種測量該比例的方式:

- **1** 明暗對比度 (Full On/Off) 測量全白影像 (全亮)光線輸出與全黑 (全暗) 影像光線輸出的對比度。
- **2** ANSI 測量 16 個交互黑白矩形的樣式。白色矩形輸出的平均光線除以黑色 矩形輸出的平均光線來決定 ANSI 對比度。

就相同投影機而言,*明暗對比度 (Full On/Off)* 對比度的值一定大於 ANSI 對比度。

dB **—**分貝 **—**用於表示力量或強度中相對差異的單位,通常用在兩個聲音訊號 或電子訊號之間,相當於兩個水平間比率常對數的十倍。

**螢幕對角線 —**測量螢幕或投影影像大小的方法。這是某一角至對角的測量。 假設高度為 9 FT、寬度為 12 FT,則螢幕對角線為 15 FT。本文件中假設對角 線尺寸適用於電腦影像的傳統 4:3 長寬比,如同前面的範例。

DLP®**—**數位光線處理 (Digital Light Processing™) **—**這是德州儀器使用經過 處理的小型鏡片 (small manipulated mirror) 開發的反射型顯示技術。通過彩色 濾光板的光線被傳遞至 DLP 鏡片,將 RGB 色排列成投影在螢幕上的影像,也 稱為 DMD。

DMD **—**數位微鏡頭裝置 **—**每片 DMD 都是由上千個位於隱藏的軛上的傾斜、 精微的鋁合金鏡片所組成。

**焦距 —**從鏡頭表面至焦點的距離。

**頻率** —電子訊號每秒週期數的重複率。以赫茲 (Hz) 為測量單位。

Hz **(赫茲) —**頻率單位。

**梯形修正 —**修正投影影像因投影機螢幕角度不佳導致失真 ( 通常是上寬下窄 ) 的裝置。

**最大距離 —**投影機與螢幕之間的距離,可在全暗的房間投射出適當影像 ( 充 分鮮明 )。

**最大影像大小 —**投影機在沒有燈光的房間中可投射的最大影像。這通常受限 於光學焦點範圍。

**最小距離 —**投影機可使影像投射在螢幕上的最短距離。

NTSC **—**國家電視標準委員會。北美洲影像與廣播標準,一畫格 525 條水平 線、每秒 30 畫格。

PAL **—**相位交錯系統。歐洲影像與廣播的播放標準,影像格式為一畫格 625 條水平線,每秒 25 畫格。

**顛倒影像 —**可將影像水平翻轉的功能。當在一般正面投影環境中使用時,文 字、圖形等等會向後。顛倒影像可在背面投影時使用。

RGB **—**紅、綠、藍 **—**通常用於描述對這三種顏色分別需要獨立訊號的監 視器。

S **端子 —**使用 4 接針微型 DIN 連接器的視訊傳輸標準,其使用稱為發光性 ( 明亮度,Y) 和色度 ( 色彩,C) 的兩條訊號線來傳送視訊資訊。 S 端子也稱為 Y/C。

SECAM **—**法國與國際視訊及廣播的播放標準,與 PAL 緊密相關但是以不同方 式傳送顏色資訊。

SSID **—**服務組識別 **—**用於識別使用者欲連接的特定無線 LAN 的名稱。

SVGA **—**超級視訊圖形陣列 **—**800 x 600 像素。

SXGA**—**高級擴展圖形陣列 (Super Extended Graphics Array)**—**1280 x 1024 像素。

UXGA **—**特級擴展圖形陣列 **—**1600 x 1200 像素。

VGA**—**視訊圖形陣列 (Video Graphics Array)**—**640 x 480 像素。

XGA **—**擴展圖形陣列 **—**1024 x 768 像素。

**變焦鏡頭 —**具有可變焦距功能的鏡頭,操作者可放大或縮小影像大小。

**變焦鏡頭比例 —**在固定距離,投影機鏡頭可投影的最小影像與最大影像之間 --------------<br>的比例。例如,1.4:1 變焦鏡頭比例表示無放大的 10 英尺影像可使用全放大功 能放大成為 14 英尺影像。

# **索引**

# **D**

Dell 聯絡 [53](#page-52-1)

# **R**

RS232 control port [8](#page-7-2)

### **四畫**

支援 聯絡 Dell [53](#page-52-1)

# **五畫**

主機 [6](#page-5-2) 紅外線接收端 [6](#page-5-3) 控制面板 [6](#page-5-4) 焦距調整環 [6](#page-5-5) 鏡頭 [6](#page-5-6) 變焦調整 [6](#page-5-7) 主選單透明度 [36](#page-35-1) 主選單逾時 [36](#page-35-2)

# **六畫**

安全性設定 [39](#page-38-1)

# **七畫** 快速關機 [39](#page-38-2) 更換燈泡 [46](#page-45-1)

## **九畫**

省電 [39](#page-38-3) 重設 , 出廠設定 [35](#page-34-0)

# **十一畫**

控制面板 [19](#page-18-1) 規格 I/O 接頭 [48](#page-47-0) 尺寸 [48](#page-47-1) 可顯示顏色數 [47](#page-46-1) 光閥 [47](#page-46-2) 色輪速度 [47](#page-46-3) 均勻性 [47](#page-46-4) 投射距離 [47](#page-46-5) 投射鏡頭 [47](#page-46-6) 投影螢幕尺寸 [47](#page-46-7) 亮度 [47](#page-46-8) 重量 [48](#page-47-2) 耗電量 [48](#page-47-3) 視訊相容性 [47](#page-46-9) 電源供應 [47](#page-46-10) 像素數 [47](#page-46-11) 對比率 [47](#page-46-12) 噪音等級 [48](#page-47-4)

操作環境 [48](#page-47-5) 聲音 [48](#page-47-6)

#### 連接投影機

S 端子訊號線 [11](#page-10-2) USB 至 USB 訊號線 [9](#page-8-2) VGA 至 VGA 訊號線 [9](#page-8-3), [10](#page-9-1) VGA 至 YPbPr 線 [13](#page-12-1) 以 S 端子訊號線連接 [11](#page-10-3) 以色差訊號線連接 [13](#page-12-2) 以複合訊號線連接 [12](#page-11-1) 至電腦 [9](#page-8-4) 電源線 [9](#page-8-5), [10](#page-9-2), [11](#page-10-4), [12](#page-11-2), [13](#page-12-3) 複合視訊訊號線 [12](#page-11-3)

### 連接埠

Mini USB-B 遙控連接端 [8](#page-7-3) S 端子連接端 [8](#page-7-4) VGA-A 輸入 (D-sub) 連接端 [8](#page-7-5)  $VGA-A$ 輸出 (顯示器迴路) [8](#page-7-6) VGA-B 輸入 (D-sub) 連接端 [8](#page-7-7) 電源線連接端 [8](#page-7-8) 複合影像連接端 [8](#page-7-9) 聲音輸出連接端 [8](#page-7-10)

## **十二畫**

開啟 / 關閉投影機 開啟投影機 [14](#page-13-3) 關閉投影機 [14](#page-13-4)

# **十三畫**

電話號碼 [53](#page-52-2)

## **十四畫**

疑難排解 [42](#page-41-2) 聯絡 Dell [42](#page-41-3) 遙控器 [21](#page-20-1) 紅外線接收端 [19](#page-18-2)

## **十五畫**

- 調整投影的影像 [15](#page-14-3) 降低投影機 升降按鈕 [15](#page-14-4) 升降腳架 [15](#page-14-5)
- 調整投影機縮放和焦距 [16](#page-15-1) 焦距調整環 [16](#page-15-2) 變焦調整 [16](#page-15-3)

# **十六畫**

螢幕顯示 [25](#page-24-2) 主選單 [25](#page-24-3)

# **十七畫**

聯絡 Dell [5](#page-4-1), [44](#page-43-0)